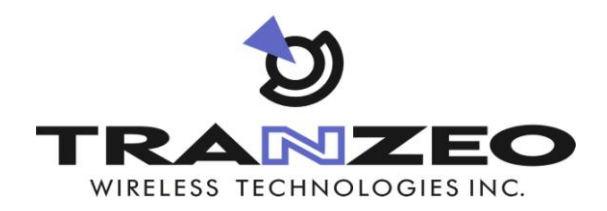

# **TR-WMX-2.X WiMAX Subscriber Unit User's Guide**

# **FastFind Links**

**[Preface](#page-2-0)** [Table of Contents](#page-6-0) [Basic Installation](#page-10-0) [Advanced Configuration](#page-34-0)

Document Number TR2035 Rev 1 September 2010

© 2008 Tranzeo Wireless Technologies Inc. ALL RIGHTS RESERVED

No part of this publication may be reproduced or transmitted in any form or by any electronic or mechanical means, including photocopying and recording, or stored in a database or retrieval system for any purpose, without the express written permission of Tranzeo Wireless Technologies Inc.

Tranzeo Wireless Technologies Inc. reserves the right to make changes to this document at any time without notice and assumes no responsibility for its use. Tranzeo Wireless Technologies Inc. products or services can only be ordered under the terms and conditions of Tranzeo Wireless Technologies Inc.'s applicable agreements, including license agreements. All of the features described in this document may not be currently available. Refer to the most recent product announcement or contact Tranzeo Wireless Technologies Inc. for information about feature and product availability.

This document contains the most current information available at the time of publication. When new and/or revised information becomes available, this document may be updated and made available to all registered users.

### **Trademarks**

Tranzeo, the Tranzeo logo, and TR-WMX-2.X are trademarks of Tranzeo Wireless Technologies Inc.

All other brand or product names are or may be trademarks or service marks of and are used to identify products or services of their respective owners.

# **Product Version**

This document revision applies to TR-WMX-2.X Indoor and Outdoor WiMAX Subscriber Units 1.11*xx* and higher running firmware version 3.0 and higher.

# **Document Revision Level**

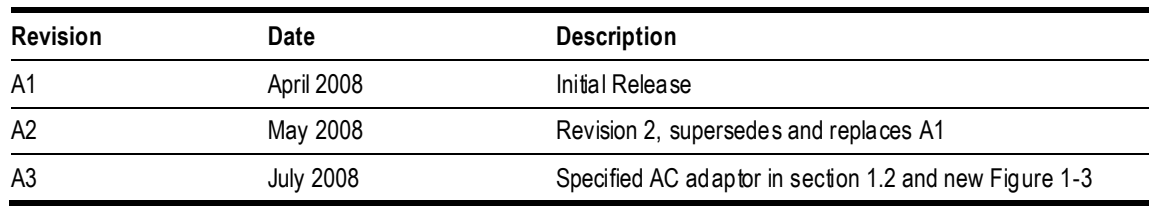

# **Changes in this Revision**

Includes information about the indoor unit.

# <span id="page-2-0"></span>**Preface**

Welcome to the Tranzeo TR-WMX-2.X WiMAX Subscriber Unit User's Guide. The TR-WMX-2.X WiMAX Subscriber Unit supports point-to-multipoint communication with an IEEE 802.16-2004-compliant WiMAX base station. This guide contains all the information you need to install and configure the TR-WMX-2.X WiMAX Subscriber Unit.

# **Purpose and Audience**

This guide is designed for anyone who installs, configures, deploys, or prepares a site for the TR-WMX-2.X WiMAX Subscriber Unit. This guide is intended for the following audiences:

- Customers with a technical knowledge of and experience with networks and the Internet.
- Network administrators who install, configure, and manage Tranzeo TR-WMX-2.X WiMAX Subscriber Units.
- Network administrators who install, configure, and manage other Tranzeo or similar products, but are unfamiliar with the Tranzeo TR-WMX-2.X WiMAX Subscriber Unit.

# **Models and Configurations**

The TR-WMX-2.X WiMAX Subscriber Unit is available in a variety of models and configurations. The following table lists some of the models available.

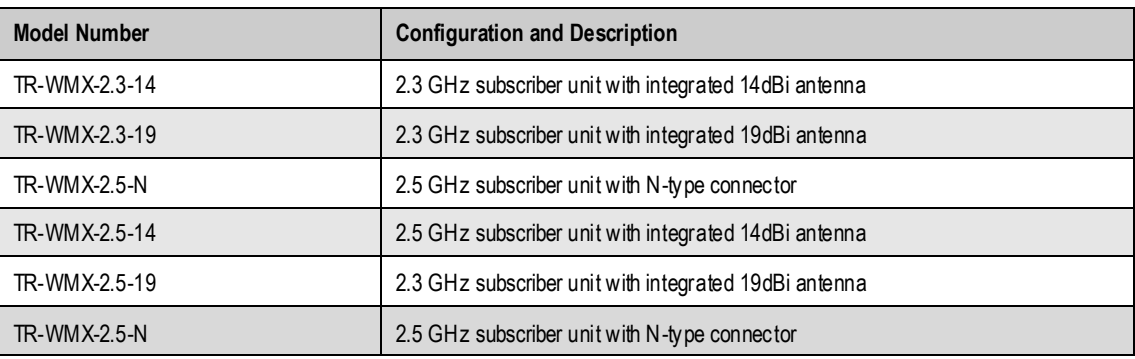

### **TR-WMX-2.X Models and Configurations**

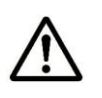

In this document, the term "TR-WMX-2X" is used to refer collectively to the family of TR-WMX-2.X indoor and outdoor WiMAX Subscriber Unit products. If information in this document pertains to certain models, the term "indoor" or "outdoor" will be used along with the particular model number.

### **TR-WMX-2.X Features**

The TR-WMX-2.X is designed for quick installation. The following list summarizes the key features of the TR-WMX-2.X.

- Complies with IEEE 802.16-2004 for communication with WiMAX base stations that support this standard.
- **Supports multiple duplex modes and channel bandwidths.**
- Power-over-Ethernet (PoE) capabilities allow data and power to be supplied to the unit using a single Ethernet cable.
- Includes an external or embedded antenna.
- **External signal strength LEDs allow the antenna to be aligned for optimal received signal** strength from the base station, without having to use a computer to log in to the unit.

### **Summary of Chapters**

This guide contains the following chapters.

- **Chapter [1,](#page-10-0) Basic Installation** includes instructions for getting the TR-WMX-2.X WiMAX Subscriber Unit up and running as quickly as possible.
- **Chapter [2,](#page-34-1) Advanced Configuration** describes how to perform advanced configuration activities using the Web-based Configurator.
- **Chapter [3,](#page-48-0) Viewing Status Information** describes how to use the Configurator to view/change status information about TR-WMX-2.X.
- **Chapter [4,](#page-60-0) Configuring Administrative Settings** describes how to use the Configurator to view change the device name and location; enable or disable Web, SSH, and Telnet access to the TR-WMX-2.X; enable or disable the TR-WMX-2.X status LEDs; and change the user name and password for logging in to the Configurator.
- **Appendix [A,](#page-66-0) Factory Default Configuration Settings** lists the factory default configuration settings for the TR-WMX-2.X.
- **Appendix [B,](#page-68-0) Upgrading Firmware** describes how to upgrade the TR-WMX-2.X firmware.

### **Release Notes**

The Release Notes provided with your TR-WMX-2.X contain information that may not have been available when this User's Guide was written. We recommend you read the Release Notes before installing and configuring your TR-WMX-2.X.

# **Document Conventions**

This document uses the following conventions to draw your attention to certain information.

# **Safety and Warnings**

This document also uses the following symbols to draw your attention to certain information.

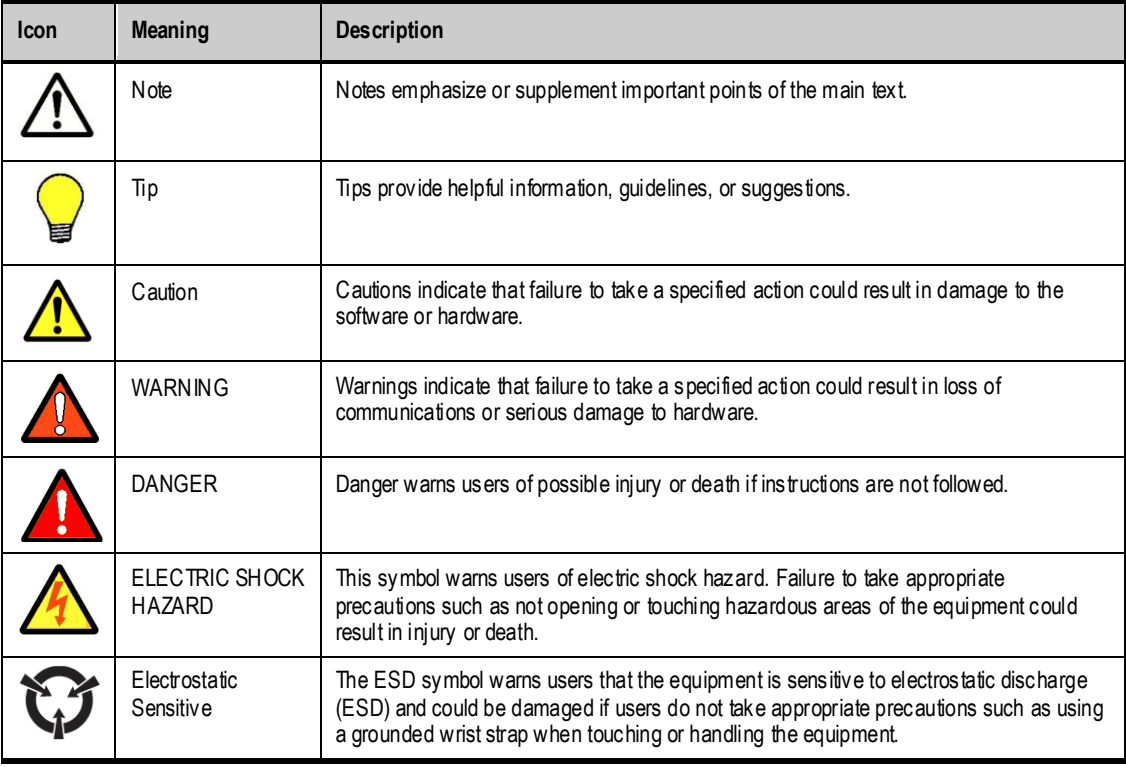

# **Typographic Conventions**

The following typographic conventions are used in this document.

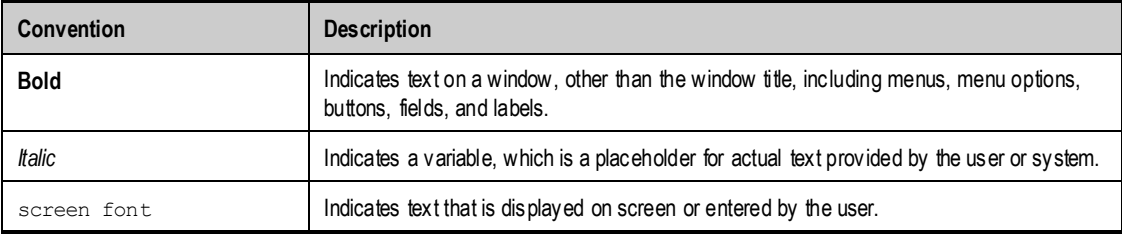

# **Contact Information**

For more information about the TR-WMX-2.X or other products from Tranzeo Wireless Technologies Inc., please contact us using any of the following methods:

- **Web site**: Our Web site contains valuable information about our products. We encourage you to visit us at [http://www.tranzeo.com.](http://www.tranzeo.com/)
- **Sales**: Our Sales Department can be reached by phone or email:
	- $-$  Phone: +1 866 872-6936
	- Email: [sales@tranzeo.com](mailto:sales@tranzeo.com)
- **Fax calls:** Requests for information can be sent to our 24-hour fax number: +1 604 460 6005.
- **Technical support**: Technical support, the customer-satisfaction arm of Tranzeo Wireless Technologies Inc., is available by phone, live chat, email, and fax. For more information, see Appendix [C.](#page-70-0)

# <span id="page-6-0"></span>**Contents**

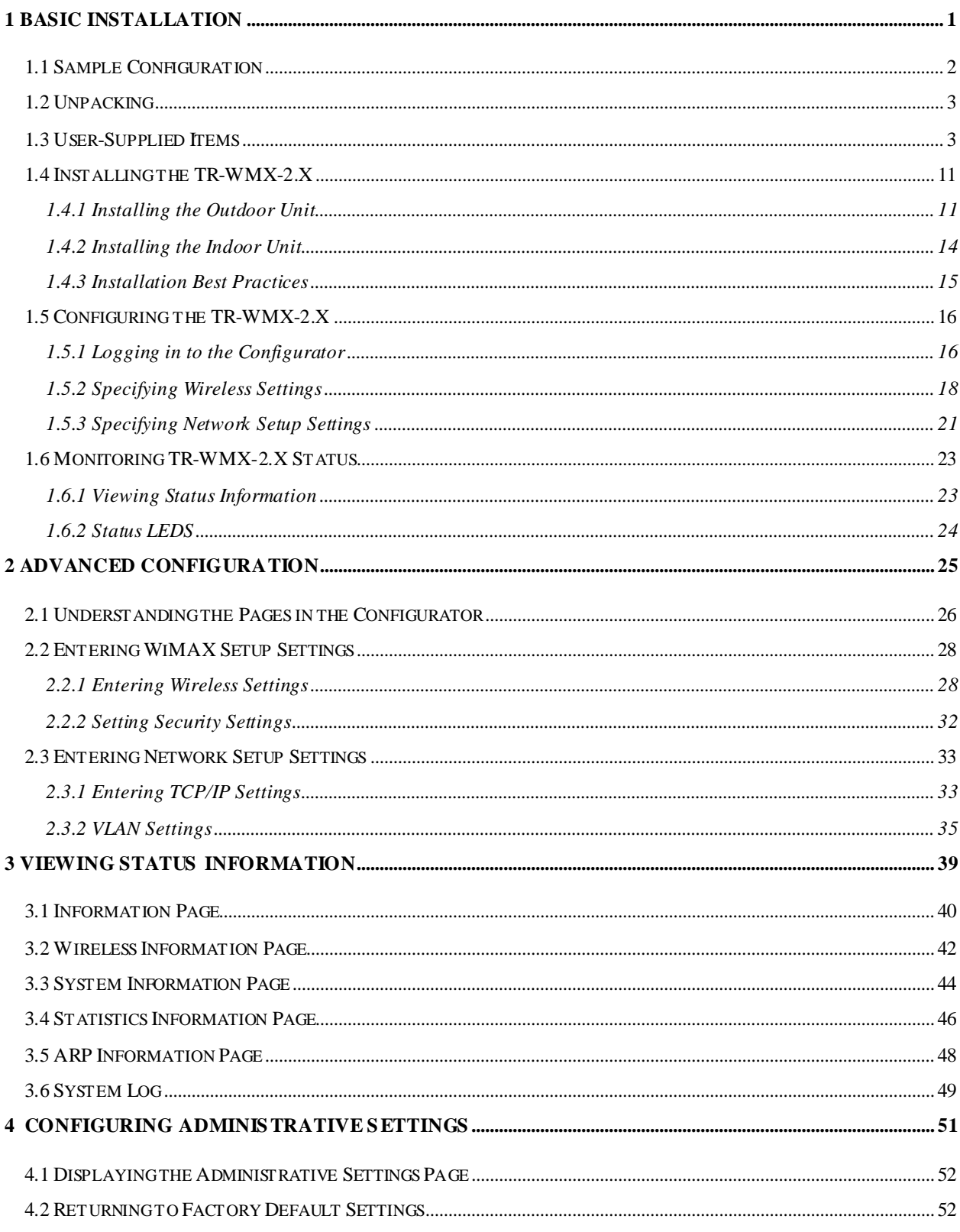

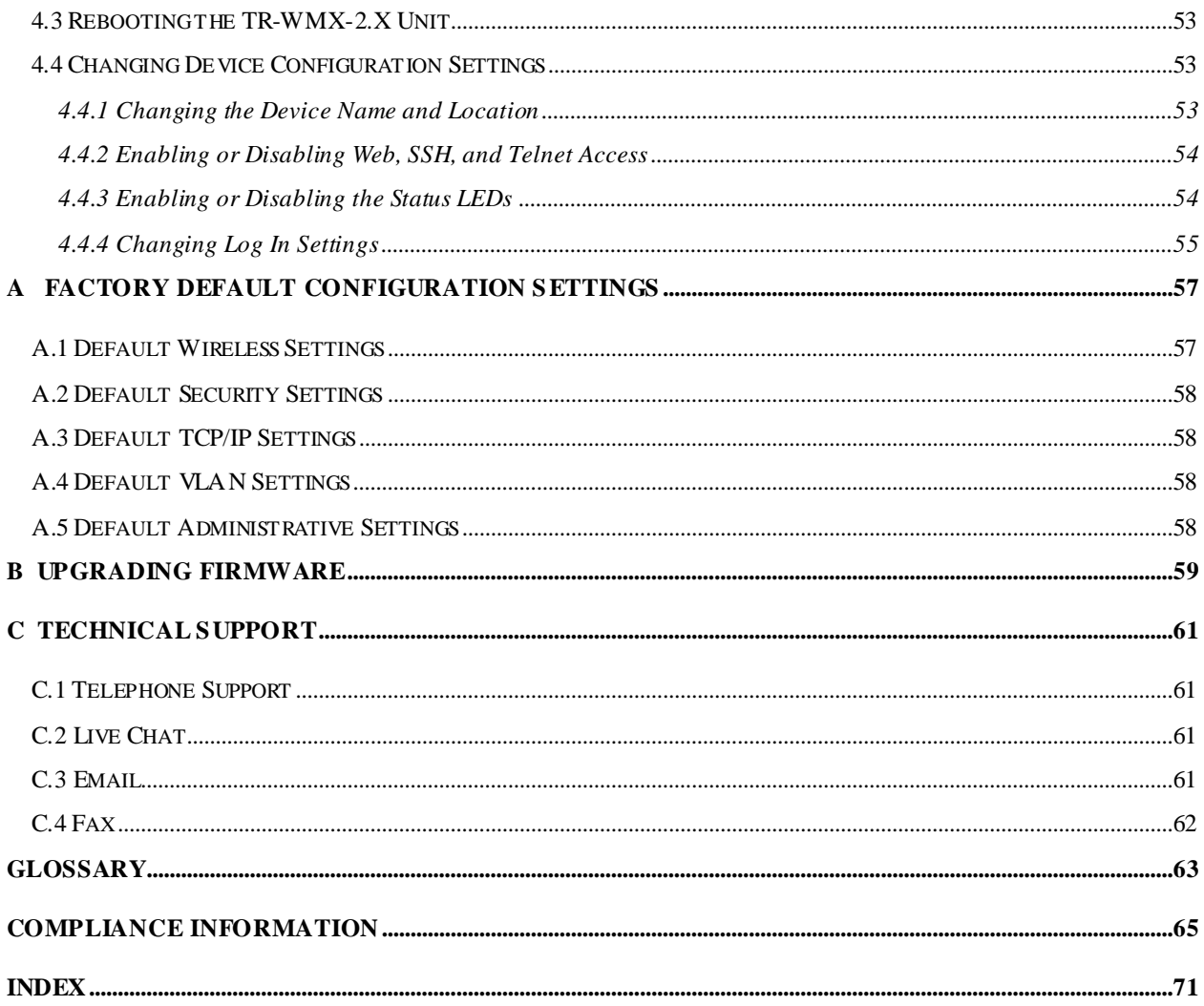

# **List of Figures**

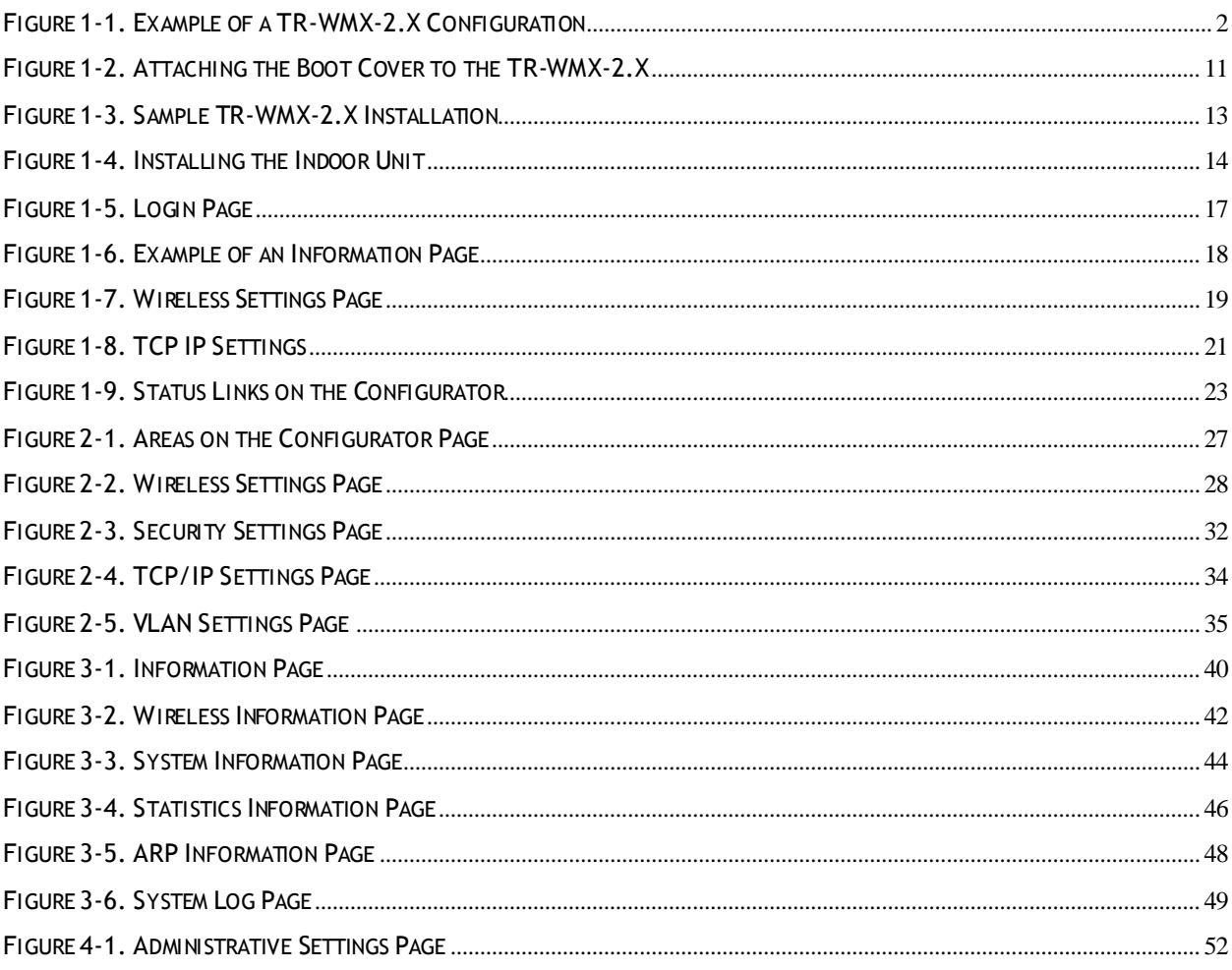

# **List of Tables**

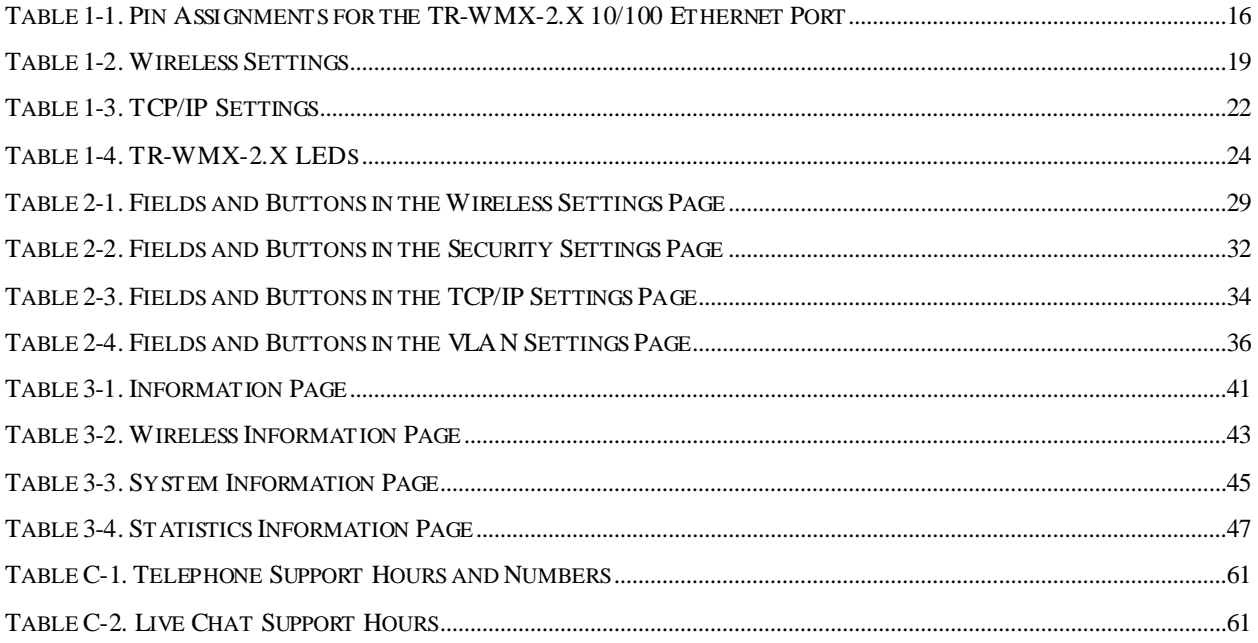

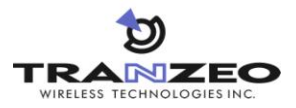

# <span id="page-10-0"></span>**1 Basic Installation**

This chapter provides instructions for getting your TR-WMX-2.X up and running as quickly as possible.

The topics covered in this chapter are:

- Sectio[n 1.1, Sample Configuration](#page-11-1) (page [2\)](#page-11-1)
- Sectio[n 1.2, Unpacking](#page-12-0) (page [3\)](#page-12-0)
- Sectio[n 1.3, User-Supplied Items](#page-12-1) (page [3\)](#page-12-1)
- Sectio[n 1.4, Installation des](#page-20-1) (page [11\)](#page-20-1)
- Sectio[n 1.6, Monitoring TR-WMX-2.X Status](#page-32-1) (page [23\)](#page-32-1)

# <span id="page-11-1"></span>**1.1 Sample Configuration**

[Figure 1-1](#page-11-0) shows a configuration example where the TR-WMX-2.X is connected to the uplink (WAN) interface on an Ethernet router, hub, or switch. In this configuration, the TR-WMX-2.X communicates wirelessly with a base station using its WiMAX interface, while communicating at 10/100 Mbps with the attached Ethernet device. The TR-WMX-2.X also receives its power from the Ethernet connection, eliminating the need to run a power cable to the TR-WMX-2.X. In this way, the Ethernet device serves as the bridge between the attached computers and the TR-WMX-2.X.

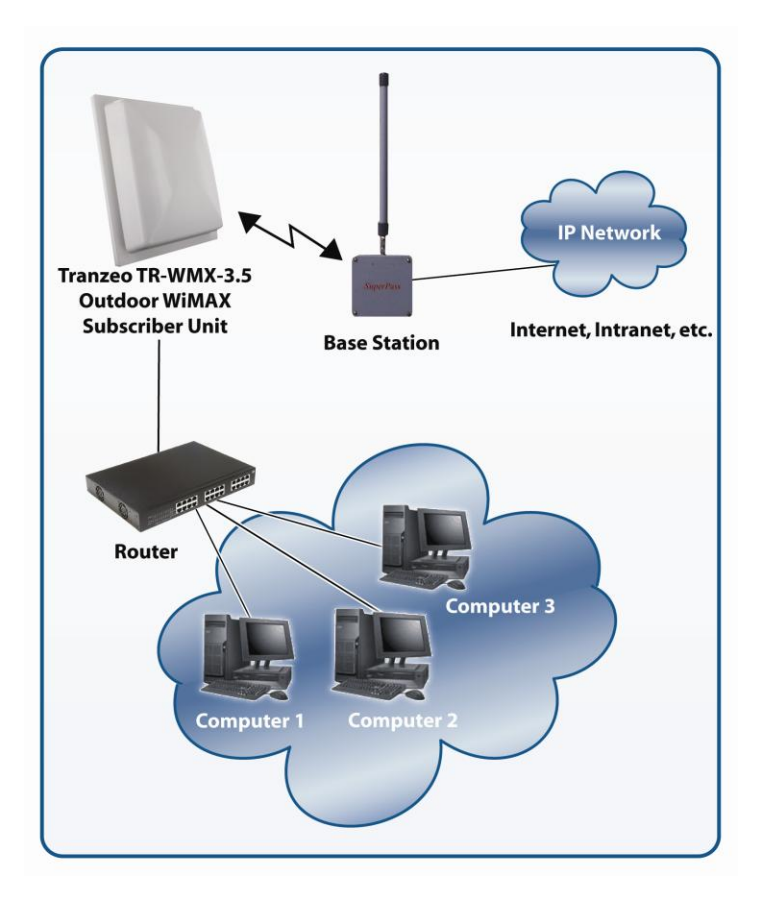

<span id="page-11-0"></span>**Figure 1-1. Example of a TR-WMX-2.X Configuration**

# <span id="page-12-0"></span>**1.2 Unpacking**

After receiving your TR-WMX-2.X, perform the following steps to ensure that your contents arrived safely.

- **Inspect the outer shipping container for damage during shipping. Report any sign of** damage to the appropriate shipping carrier.
- Remove the contents from the shipping container.

One TR-WMX-2.X WiMAX Subscriber Unit

One Power over Ethernet (POE) adapter

One 18 VAC adapter Model PA1024-3I Part number PA1024-180IB

One L bracket, boot cover with gasket, and U bolt kit (outdoor unit only)

Inspect your contents thoroughly and compare them to the checked items on the inside of the shipping carton. If any item is missing or damaged, contact the shipping carrier.

# <span id="page-12-1"></span>**1.3 User-Supplied Items**

To complete your installation, please provide the following items:

- One 3/8 wrench
- One 3/4 wrench
- One RJ-45 crimper
- A Category 5 Ethernet LAN cable (straight-through or crossover) that is sufficiently long to bring the signal from the device to the POE adapter
- **Two RJ-45 jacks**
- One #6 grounding wire
- A personal computer (PC) with a Web browser
- An IEEE 802.16-2004-compliant WiMAX base station

# **1.4 Installing the TR-WMX-2.X (English)**

The TR-WMX-2.X can be mounted either horizontally or vertically. Before you install the unit, determine whether the TR-WMX-2.X will be mounted horizontally or vertically.

You must read and understand the following safety instructions before installing this device:

- This radio's grounding system must be installed according to Articles 810-15, 810-20, 810-21 of the National Electric Code, ANSI/NFPA No. 70-1993. If you have any questions or doubts about your antenna's grounding system, contact a local licensed electrician.
- Never attach the grounding wire while the device is powered.

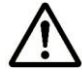

- If the ground is to be attached to an existing electrical circuit, turn off the circuit before installing the radio.
- Use the Tranzeo Power over Ethernet (POE) adapter only with approved Tranzeo models. The Tranzeo POE must also be grounded to a house ground via a permanent fixture according to local codes.
- Never install radio equipment, surge suppressors or lightning protection during a storm.
- Installation of the boot gasket is required for compliance with agency approvals

# **1.4.1 Installing the Outdoor Unit**

The following procedure describes how to install the TR-WMX-2.X Outdoor Subscriber Unit.

- 1. Mount the TR-WMX-2.X at the desired location.
- 2. Attach the boot cover, L bracket, and U bolt to the TR-WMX-2.X, as per the below procedure:

### **Installation of the Ethernet Cable and boot Cover**

*Step 1:*  Insert the strain relief, without the cap nut, into the port opening of the boot cover.

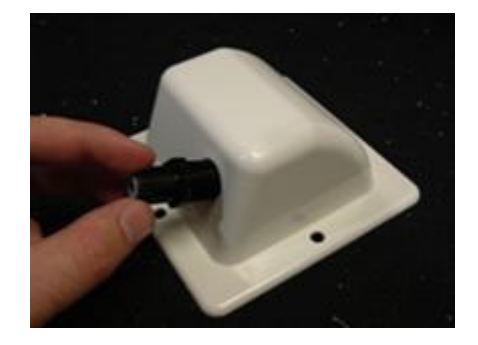

### *Step 2:*

Using a 3/4" wrench, tighten the strain relief until it touches the boot cover**.** 

IMPORTANT! Use hand tools only. Do not over tighten.

## *Step 3:*

Put the cap nut back over the strain relief and insert the Cat 5 cable through it. Wire the cable following the EIA/TIA T568B standard, and attach the RJ-45 connectors to each end of the cable.

### *Step 4:*

If you purchased the device with a dual port cover, repeat steps 1, 2, and 3 for the second port.

IMPORTANT! If you are not going to use the second port, insert the strain relief into the boot cover and tighten the cap nut to ensure a weather tight seal, as shown in the picture.

### *Step 5:*

Place the gasket—with the adhesive side facing up over the 4 studs around the port of the radio. Flatten thegasket ensuring there are no gaps. Remove the backing.

### *Step 6:*

Plug the Cat 5 cable inserted in the boot cover into the port. Remember to place the boot cover according to the desired polarization, so that the strain relief faces the ground.

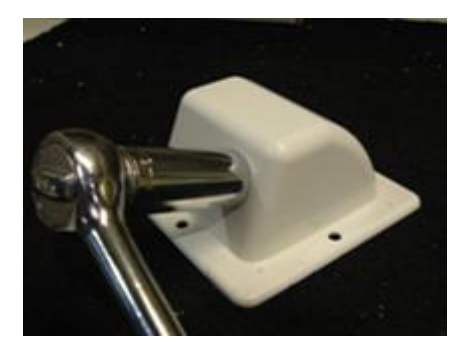

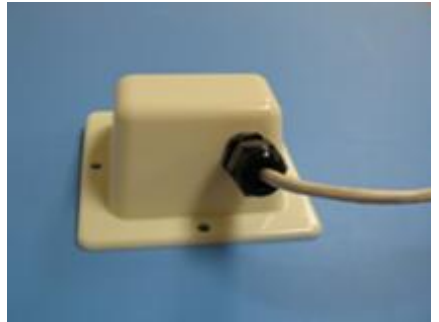

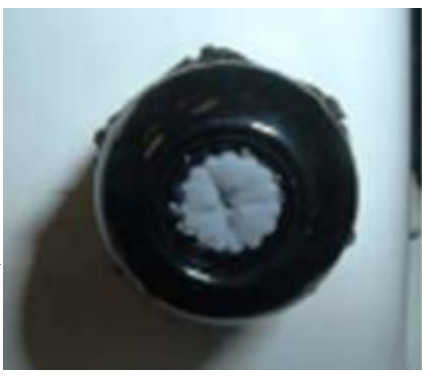

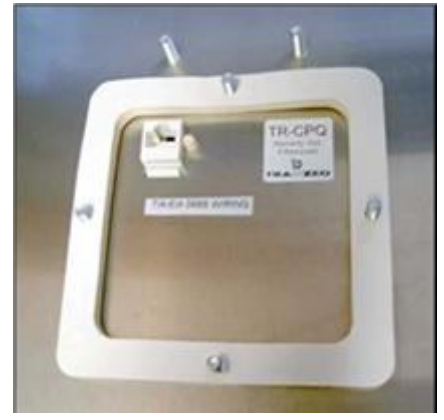

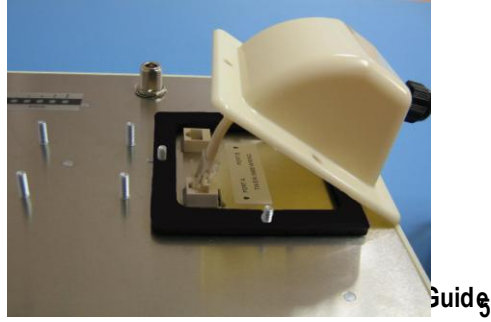

# *Step 7:*

Fit the boot cover over the 4 studs and the gasket. Secure with 4 keps nuts. Tighten with a 3/8" wrench until the gasket is at least 50% compressed.

Make sure the cap nut of the strain relief is tightened properly to ensure a weather-proof seal.

IMPORTANT! Hand tighten only. Do not over tighten as you may damage the weather-tight seal of the strain relief.

# *Step 8:*

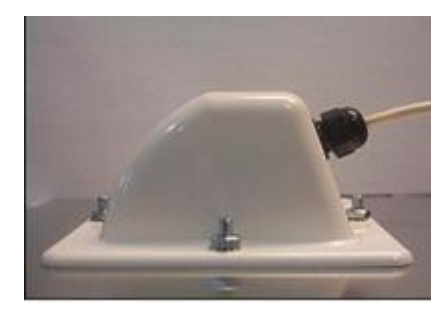

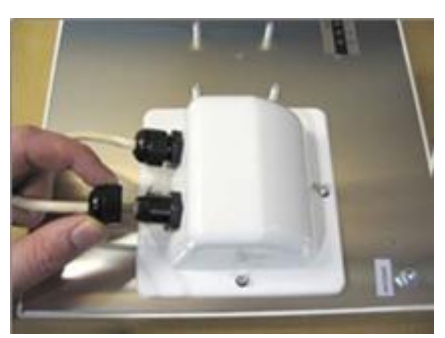

### **Mounting the Radio**

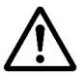

Be sure to turn off power to the TR-WMX-2.X before mounting the antenna.

### *Step 9:*

Attach the mounting bracket to the pole using the U-bolt. Secure the U-bolt with the lock washers and the nuts. Align if necessary, and then tighten the nuts enough to prevent any movement.

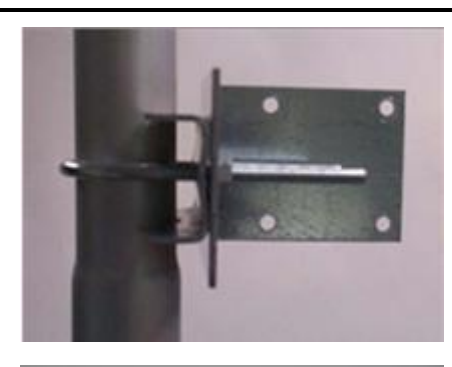

### *Step 10:*

Fit the radio to the mounting bracket. Secure the radio with keps nuts.

IMPORTANT! The strain relief must be always facing the ground.

### *Step 11:*

Using a #6 green grounding wire, connect the grounding lug on the radio to a proper earth ground as outlined in the National Electric Code.

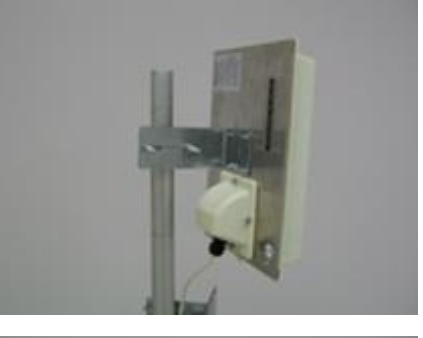

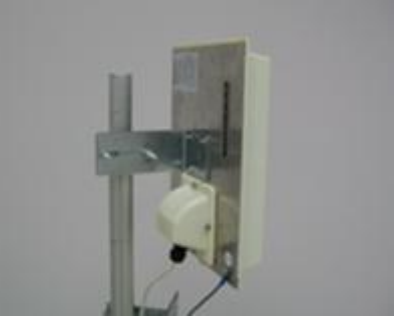

*6* **TR-WMX-2.X Subscriber Unit User's Guide**

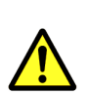

IMPORTANT: This device **must** be grounded. Connect the green grounding wire on the Radio and the POE to a known good earth ground, as outlined in the National Electrical Code. See Figure 1-3 for further details.

- 3. To power the TR-WMX-2.X:
	- Connect one end of a Category 5 Ethernet LAN cable to the TR-WMX-2.X Ethernet port.
	- Connect the other end of the cable to the port labeled **CPE** on the supplied PoE adapter.
	- Connect the supplied AC adapter to the PoE adapter.
	- Plug the AC adapter into an electrical outlet. The TR-WMX-2.X performs its selftest for about 30 seconds. Then the TR-WMX-2.X LEDs show the status of the unit (see section [1.6.2\)](#page-32-2).

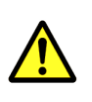

Do not connect a device other than the TR-WMX-2.X to the **CPE** port. Network equipment that does not support PoE can be damaged permanently by connecting to a PoE source. Most Ethernet interfaces on PCs, laptop/notebook computers, and other network equipment (such as Ethernet switches and routers) do not support PoE.

4. If your unit has an external antenna, turn off power to the TR-WMX-2.X, then attach the antenna to the TR-WMX-2.X antenna connector. Mount the antenna in a location that provides the best communication with the base station.

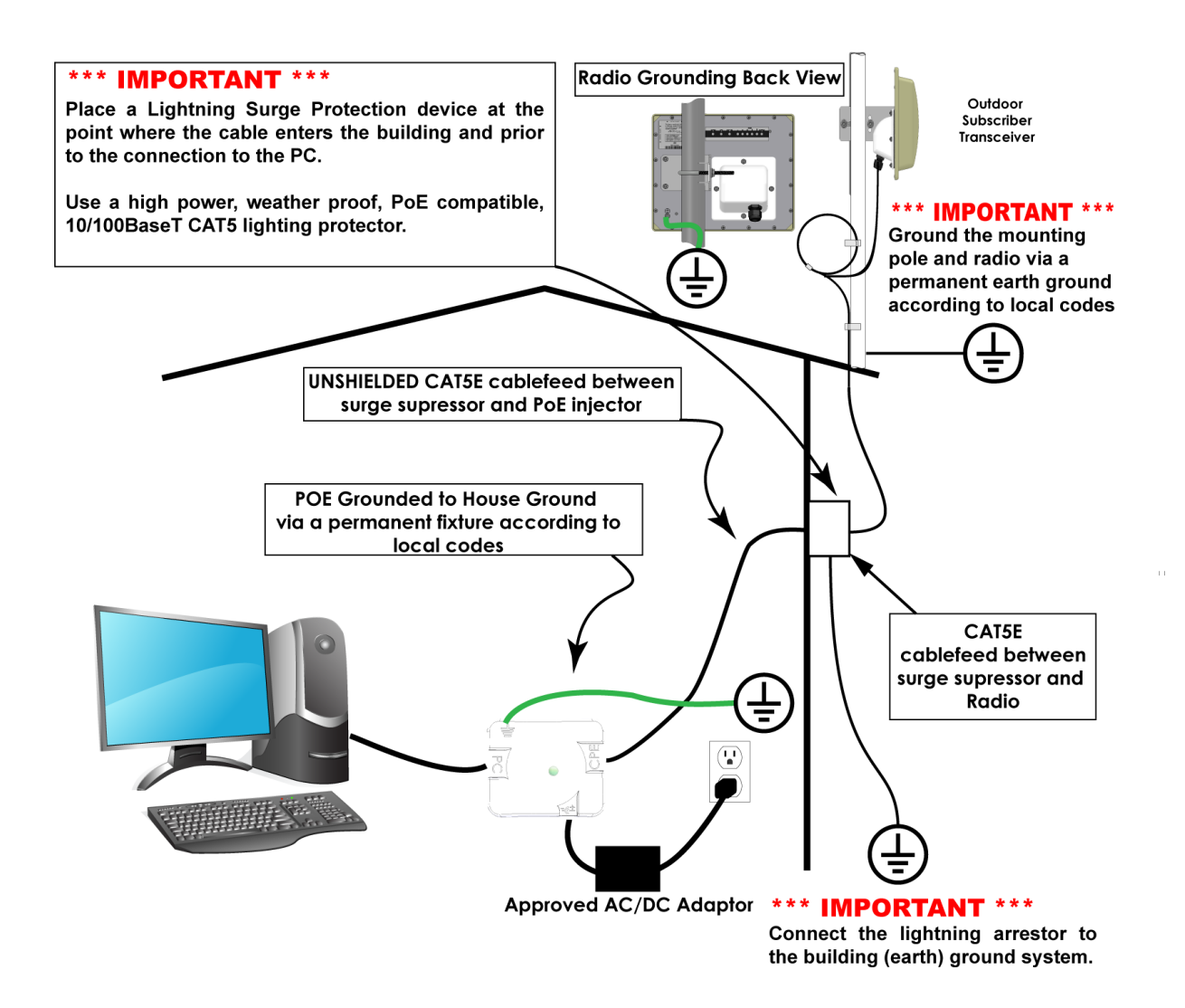

**Figure 1-2. Sample TR-WMX-2.X Installation**

# **1.4.2 Installing the Indoor Unit**

The following procedure describes how to install the TR-WMX-2.X Indoor Subscriber Unit. [Abbildung](#page-23-0) 1-6 shows the steps for installing the indoor unit.

1. Connect the supplied antenna to the antenna connector on the rear of the unit. Facing the rear of the unit, this is the round connector on the right that is designated with the following symbol:

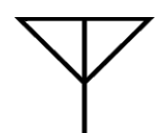

- 2. The TR-WMX-2.X Indoor Subscriber Unit can be powered by connecting to either an Ethernet network or an AC outlet. Perform one of the following steps to provide power the unit:
- Connect an Ethernet cable to the RJ-45 jack labeled **LAN** on the rear panel.
- Connect the round end of the supplied power cable to the power connector labeled **PWR** on the rear panel. Connect the other end of the cable to a working AC outlet. If appropriate for your area, use one of the supplied adapters to connect to the AC outlet.
- 3. Use the signal LEDs on the top panel of the unit to determine signal strength (see [Table 1-5](#page-33-0) on page [24\)](#page-33-0). If signal strength is poor, relocate the unit to try and improve signal strength, as indicated by the status LEDs on the top panel.

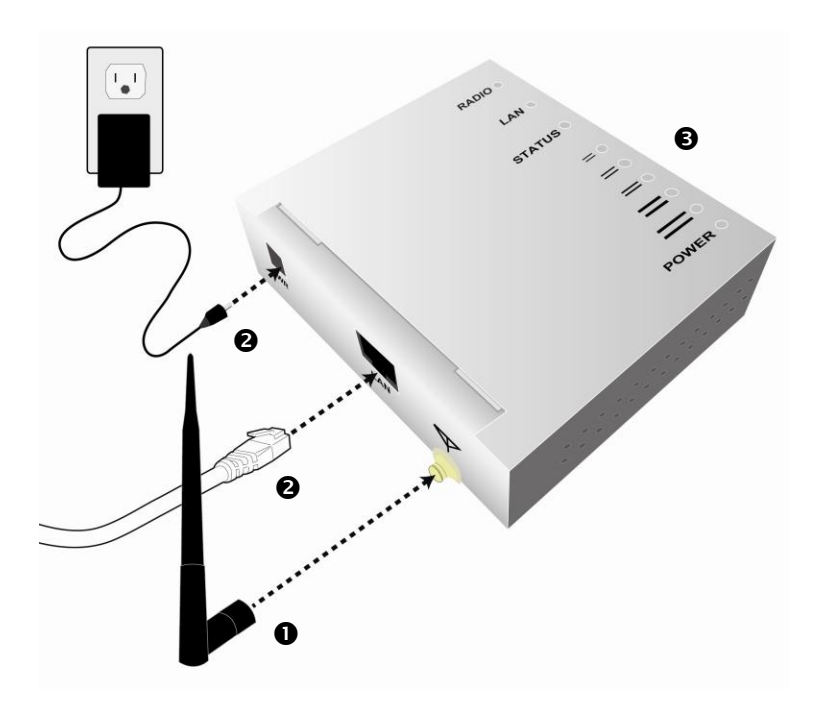

**Figure 1-3. Installing the Indoor Unit**

# **1.4.3 Installation Best Practices**

Observe the following best practices when installing the TR-WMX-2.X.

- The TR-WMX-2.X 10/100 Ethernet port auto-senses the cable connected to it and adjusts automatically. The Ethernet connector is protected with a weatherproof housing. Pin assignments for this connector are shown in
- $\blacksquare$
- 
- Ľ

Ľ

- 
- $\blacksquare$  [Tabelle](#page-24-0) 1-2.
- Always try to run the Category 5 cable and LMR inside the mounting pole whenever possible. This helps to insulate the cable form any air surges.
- Keep all runs as straight as possible. Never put a full loop into the cables.
- The TR-WMX-2.X antenna's grounding system must be installed according to Article 810- 15, 810-20, and 810-21 of the National Electric Code, ANSI/NFPA No. 70-1993. Test all grounds to ensure that they are using a proper Ground. We recommend you obtain a copy of the National Electric Code Guide and follow its guidelines. If you are in doubt or have questions about the antenna grounding system, contact a local licensed electrician. Alternatively, you can drive your own rod and bond it to the house Ground; this way, you will know that at least one rod is correctly grounded in the system.
- Never attach a Grounding wire when the TR-WMX-2.X is powered. If the Ground is to be attached to an existing electrical circuit, turn off the circuit before attaching the wire.
- Never install radio equipment, such as the TR-WMX-2.X, during an electrical storm. In addition, to protect your system against damage from lightning, design the system so it does not attract lightning (it cannot repel lightning, either). National, state, and local codes are designed to protect life, limb, and property and must always be obeyed. When in doubt, consult local and national electrical codes or contact an electrician or professional trained in the design of grounding systems.

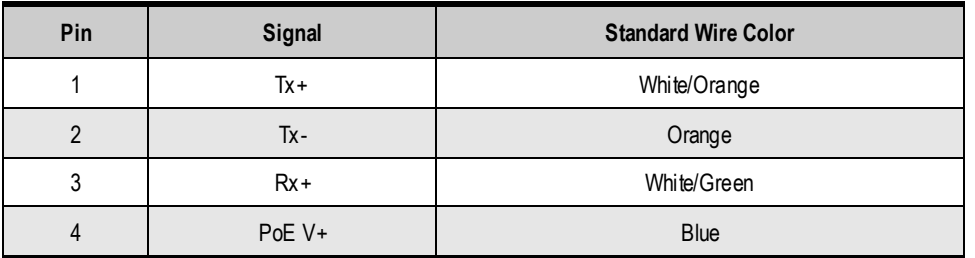

### **Table 1-1. Pin Assignments for the TR-WMX-2.X 10/100 Ethernet Port**

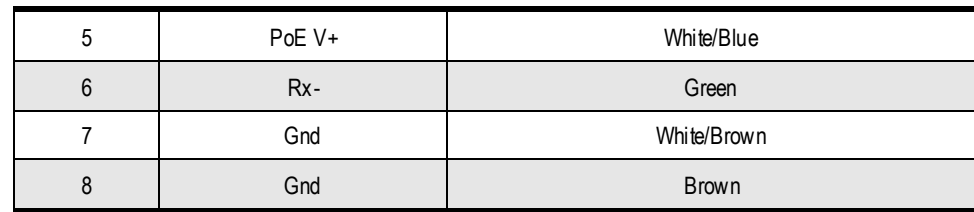

# <span id="page-20-1"></span>**1.4 Installation des TR-WMX-2.X (German)**

Das TR-WMX-2.X kann wahlweise waagrecht oder senkrecht montiert werden. Vor Installation des Geräts müssen Sie bestimmen, ob das TR-WMX-2.X waagrecht oder senkrecht montiert werden soll.

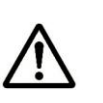

Der TR-WMX-2.X darf nur durch geschultes Fachpersonal, Wiederverkäufer oder System-Integratoren installiert werden, die mit HF-Frequenzplanungsfragen und regulierungsbehördlichen Beschränkungen vertraut sind, wie sie von der FCC hinsichtlich der HF-Belastung definiert werden, speziell wie in den Abschnitten 1.1307 ausgeführt.

# **1.4.1 Installation der Außenbereichskomponente**

Das folgende Verfahren beschreibt die Installation des TR-WMX-2.X-Teilnehmergeräts für den Außenbereich.

- 1. Montieren Sie den TR-WMX-2.X am gewünschten Standort.
- 2. Befestigen Sie die Abdeckplatte, den L-Haltewinkel und den U-Bolzen am TR-WMX-2.X, wie in Abbildung [Abbildung](#page-20-0) 1-4.

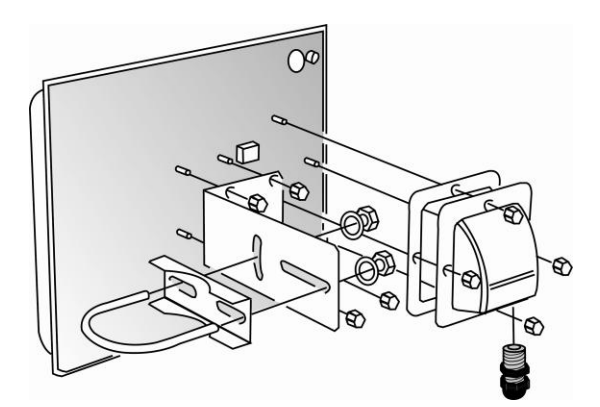

**Abbildung 1-4. Befestigung der Abdeckplatte am TR-WMX-2.X**

<span id="page-20-0"></span>3. Stromversorgung des TR-WMX-2.X:

- Schließen Sie das eine Ende eines Ethernet LAN-Kabels der Kategorie 5 an die Ethernet-Anschlussbuchse des TR-WMX-2.X an.
- Schließen Sie das andere Ende des Kabels an den Anschluss mit der Bezeichnung **CPE** an dem mitgelieferten PoE-Adapter an.
- Schließen Sie den mitgelieferten Wechselstrom-Adapter an den PoE-Adapter an.
- Stecken Sie den Stecker des Wechselstrom-Adapters in eine Steckdose. Der TR-WMX-2.X führt etwa 30 Sekunden lang einen Selbsttest durch. Anschließend zeigen die LEDs des TR-WMX-2.X den Status des Geräts an (siehe Abschnitt [1.6.2\)](#page-32-2).

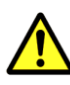

Schließen Sie kein anderes Gerät als den TR-WMX-2.X an den **CPE**-Anschluss an. Ein Netzgerät, das PoE nicht unterstützt, kann permanent beschädigt werden, wenn es an eine PoE-Quelle angeschlossen wird. Die meisten Ethernet-Schnittstellen auf PCs, Laptop-/Notebook-Computern und anderen Netzgeräten (wie etwa Ethernet-Switches und -Router) unterstützen PoE nicht.

4. Falls Ihr Gerät mit einer externen Antenne ausgestattet ist, schalten Sie die Stromversorgung zum TR-WMX-2.X ab und befestigen Sie anschließend die Antenne am Antennenanschluss des TR-WMX-2.X. Montieren Sie die Antenne an einem Standort, der die beste Kommunikation mit der Basisstation liefert.

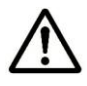

Achten Sie darauf, die Stromversorgung zum TR-WMX-2.X abzuschalten, bevor Sie die Antenne montieren.

5. Benutzen Sie den **Erdungs**kontakt am TR-WMX-2.X, um das Gerät zu erden (für optimale Vorgehensweisen siehe Abschnitt [1.4.3\)](#page-24-1).

### [Abbildung](#page-22-0) 1-5 zeigt ein Beispiel eines installierten TR-WMX-2.X.

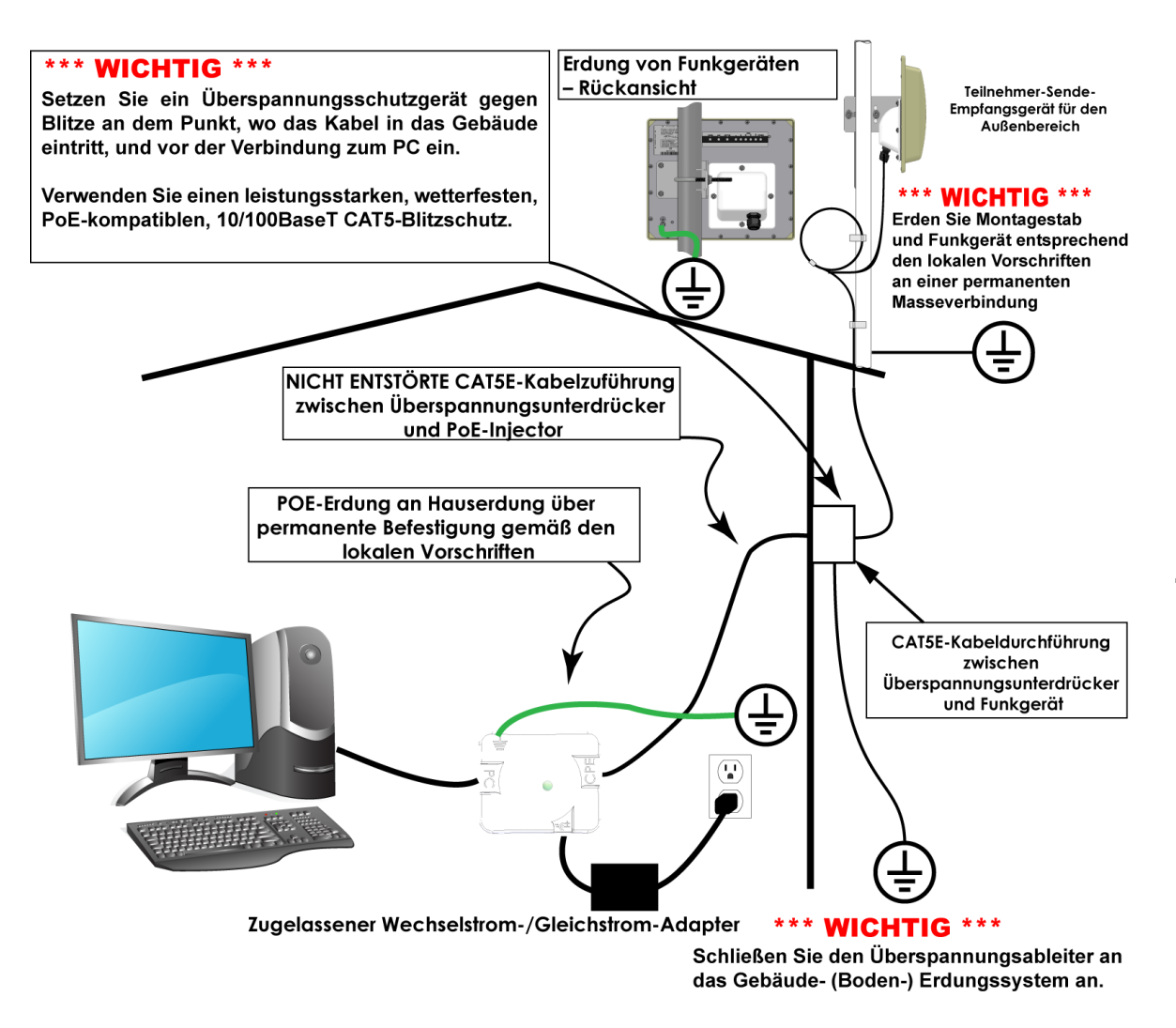

<span id="page-22-0"></span>**Abbildung 1-5. Beispiel für eine TR-WMX-2.X-Installation**

# **1.4.2 Installation der Innenbereichskomponente**

Das folgende Verfahren beschreibt die Installation des TR-WMX-2.X-Teilnehmergeräts für den Innenbereich. [Abbildung](#page-23-0) 1-6 zeigt die Schritte zur Installation der Innenbereichskomponente.

1. Schließen Sie die mitgelieferte Antenne an den Antennenanschluss auf der Rückseite des Geräts an. Wenn Sie der Rückseite des Geräts gegenüberstehen, ist dies der runde Anschluss auf der rechten Seite, der mit dem folgenden Symbol gekennzeichnet ist:

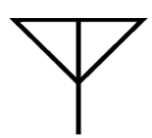

- 2. Das TR-WMX-2.X-Teilnehmergerät für den Innenbereich kann durch Anschluss an ein Ethernet-Netzwerk oder eine Wechselstrom-Steckdose angeschlossen werden. Führen Sie einen der folgenden Schritte durch, um das Gerät mit Strom zu versorgen:
- Schließen Sie ein Ethernet-Kabel an die mit **LAN** beschriftete RJ-45-Anschlussbuchse auf der Rückseite an.
- Schließen Sie das runde Ende des mitgelieferten Stromkabels an den mit **PWR** beschrifteten Stromanschluss auf der Rückseite an. Schließen Sie das andere Ende des Kabels an eine funktionierende Wechselstrom-Steckdose an. Falls sie für Ihren Bereich geeignet sind, verwenden Sie für den Anschluss an eine Wechselstrom-Steckdose einen der mitgelieferten Adapter.
- 3. Verwenden Sie die LED-Signale auf der Oberseite des Geräts, um die Signalstärke zu bestimmen (siehe [Table](#page-33-0) 1-5 auf Seite [24\)](#page-33-0). Bei schlechter Signalstärke stellen Sie das Gerät an einen anderen Platz, um zu versuchen, ein besseres Signal zu erhalten, wie von den Status-LEDs auf der Oberseite angezeigt.

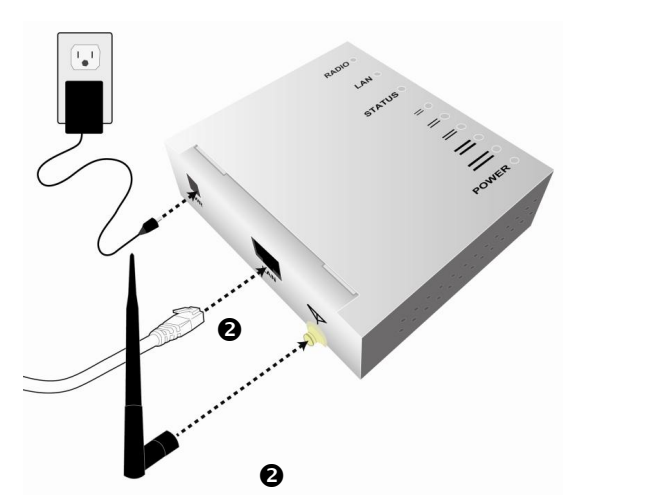

❸

<span id="page-23-0"></span>**Abbildung 1-6. Installation der Innenbereichskomponente**

# <span id="page-24-1"></span>**1.4.3 Optimale Vorgehensweise bei der Installation**

Beachten Sie die nachfolgenden optimalen Vorgehensweisen bei der Installation des TR-WMX-2.X.

- Der TR-WMX-2.X 10/100 Ethernet-Anschluss erkennt das jeweils angeschlossene Kabel automatisch und passt sich automatisch an. Der Ethernet-Anschluss ist durch ein wetterfestes Gehäuse geschützt. Die Stiftbelegungen für diesen Anschluss werden in
- Ē. Ľ
- Ľ
- **[Tabelle](#page-24-0) 1-2 gezeigt.**
- Versuchen Sie nach Möglichkeit stets, das Kategorie 5- und das Koaxialkabel (LMR) im Inneren der Montagestange zu verlegen. Das hilft, das Kabel gegen Luftdruckschwankungen zu isolieren.
- **Halten Sie alle Kabelführungen so geradlinig wie möglich. Legen Sie niemals eine volle** Schleife in die Kabel.
- Das Erdungssystem der TR-WMX-2.X-Antenne muss entsprechend den Artikeln 810-15, 810-20 und 810-21 des National Electric Code, ANSI/NFPA Nr. 70-1993 installiert werden. Überprüfen Sie alle Erdungen, um sicherzustellen, dass eine ordnungsgemäße Erdung benutzt wird. Wir empfehlen Ihnen, sich eine Kopie des National Electric Code-Handbuchs zu beschaffen und seine Vorgaben zu befolgen. Falls Sie Zweifel oder Fragen bezüglich des Antennenerdungssystems haben, wenden Sie sich an einen lokalen lizenzierten Elektriker. Alternativ können Sie Ihren eigenen Erdungsstab eintreiben und mit der Hauserdung verbinden; auf diese Weise wissen Sie, dass mindestens ein Stab vorschriftsmäßig im System geerdet ist.
- Schließen Sie niemals ein Erdungskabel an, wenn der TR-WMX-2.X eingeschaltet ist. Wenn die Erdung an einen vorhandenen elektrischen Stromkreis angeschlossen wird, schalten Sie den Stromkreis aus, bevor Sie das Kabel anschließen.
- <span id="page-24-0"></span> Installieren Sie niemals eine Funkausrüstung, wie etwa den TR-WMX-2.X, während eines Gewitters. Gestalten Sie außerdem das System zum Schutz vor Blitzschäden derart, dass es keine Blitze anzieht (es kann auch keine Blitze abwehren). Nationale, einzelstaatliche und regionale Richtlinien sind dazu bestimmt, Leib, Leben und Eigentum zu schützen und müssen immer befolgt werden. Wenn Sie im Zweifel sind, konsultieren Sie die regionalen und nationalen Elektrizitätsrichtlinien oder befragen Sie einen Elektriker oder einen Fachmann, der in der konstruktiven Ausführung von Erdungssystemen geschult ist.

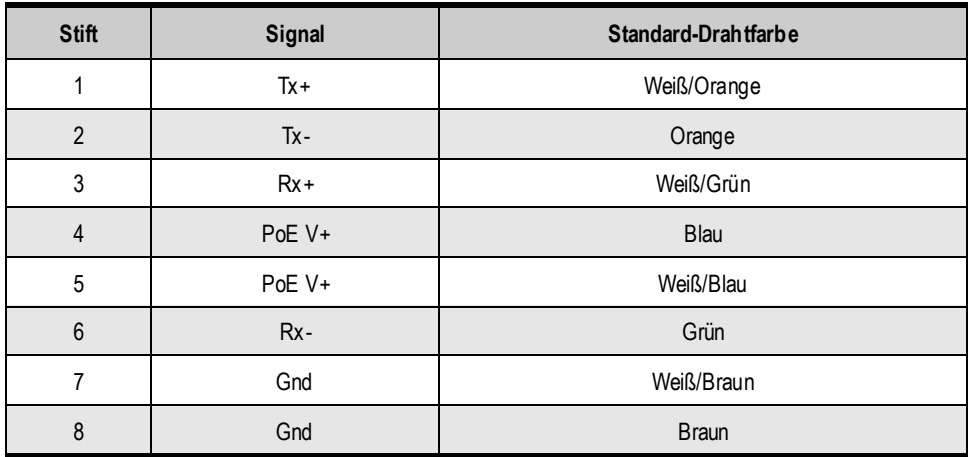

# **Tabelle 1-2. Stiftbelegungen für den TR-WMX-2.X 10/100 Ethernet-Anschluss**

# **1.5 Configuring the TR-WMX-2.X**

After installing the TR-WMX-2.X, use the procedures in the following sections to configure it using its Configurator.

# **1.5.1 Logging in to the Configurator**

Your TR-WMX-2.X provides a Web-based Configurator for performing advanced configuration activities. After you install your TR-WMX-2.X, use the following procedure to launch the Configurator.

1. Use an Ethernet cable to connect the Ethernet port on the PoE to a networkinterface card (NIC) in a PC or network hub.

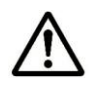

The TR-WMX-2.X Ethernet port is equipped with an auto-sensing Ethernet port that allows both regular and cross-over cables to be used.

2. Start your Web browser and point it to one of the following default IP addresses: **[http://192.168.101.151](http://192.168.101.50/)** or **[http://192.168.0.1](http://192.168.101.50/)**. The Login page in [Figure](#page-26-0)  [1-7](#page-26-0) appears, with your cursor in the **User name** field.

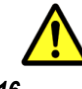

The default IP address is the same for all TR-WMX units. Therefore, do not

simultaneously connect multiple unconfigured TR-WMX units to a common Local Area Network (LAN) and try to access them using the default IP address.

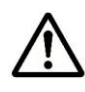

To connect to the Configurator, your PC's IP address must be on the same subnet (192.168.101.xxx, where xxx is a number from 1 to 253) as the TR-WMX-2.X, and the PC's netmask must be set to 255.255.255.0.

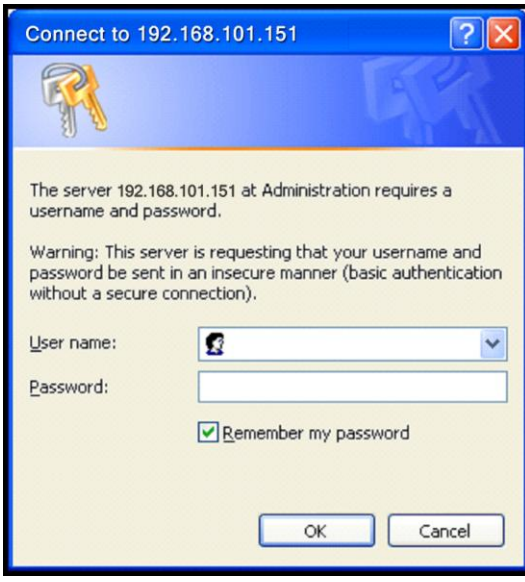

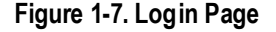

<span id="page-26-0"></span>3. Enter the default username **admin** and default case-sensitive password **default** in the appropriate fields.

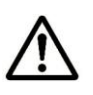

For security, every typed password character appears as a bullet (•). For additional security, we recommend you change the default password (see sectio[n 4.4.4\)](#page-64-0).

4. Click the **OK** button to log in. The Information Page appears (see [Figure 1-8\)](#page-27-0). This read-only page displays network, wireless, and device information about your installation. For more information about this page, see section [3.1.](#page-49-1)

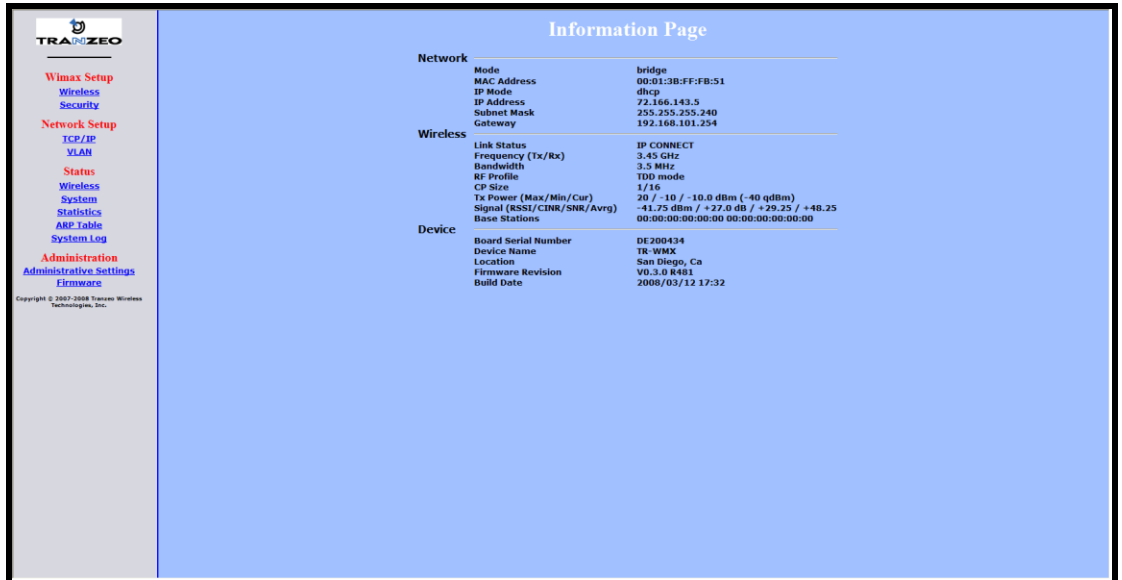

**Figure 1-8. Example of an Information Page**

# <span id="page-27-0"></span>**1.5.2 Specifying Wireless Settings**

After logging in to the Configurator, use the following procedure to set the TR-WMX-2.X wireless settings.

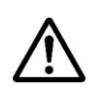

The default configuration settings for most parameters should work well for the majority of installations. Only those settings that should be confirmed or adjusted as part of the quick-start instructions are described in this section.

- 1. In the left pane, under **WiMAX Setup**, click **Wireless**. The Wireless Settings page appears (see [Figure 1-9\)](#page-28-0).
- 2. Set the three groups of parameters as indicated in [Table 1-3](#page-28-1) and [Figure 1-9.](#page-28-0)
- 3. Click the **Apply** button. A page tells you that your configuration changes have been saved, but will not be applied until you reboot the TR-WMX-2.X.
- 4. Do not reboot the TR-WMX-2.X at this time. Instead, proceed to sectio[n 1.5.3](#page-30-1) on page [21.](#page-30-1)

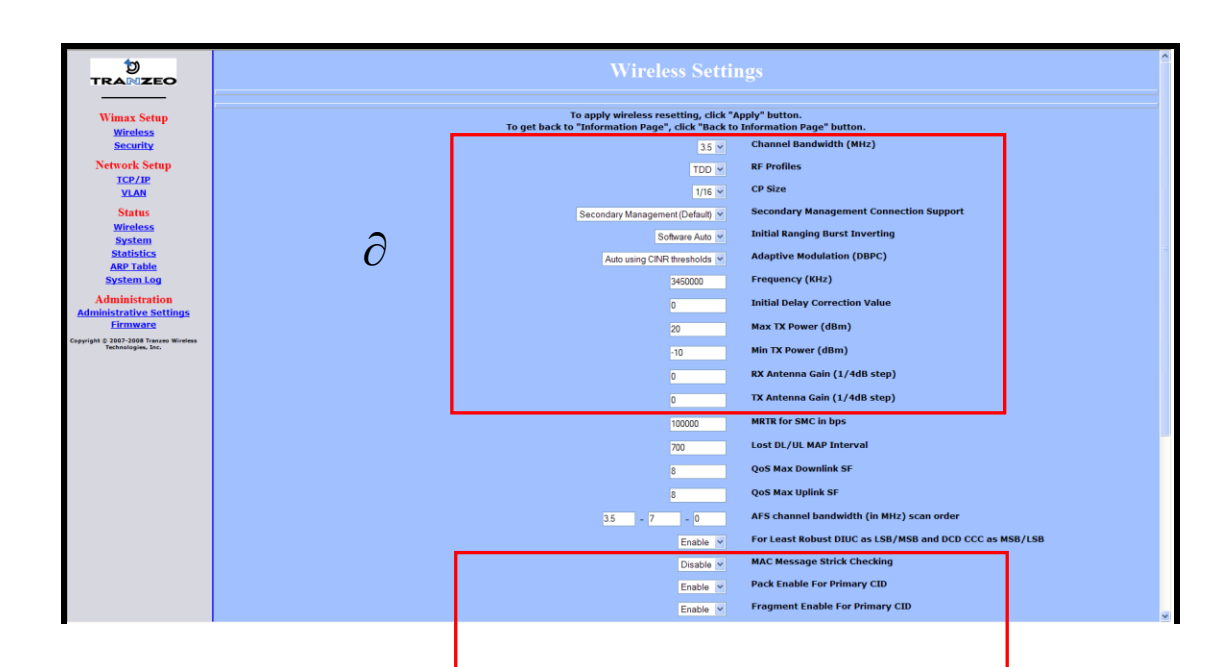

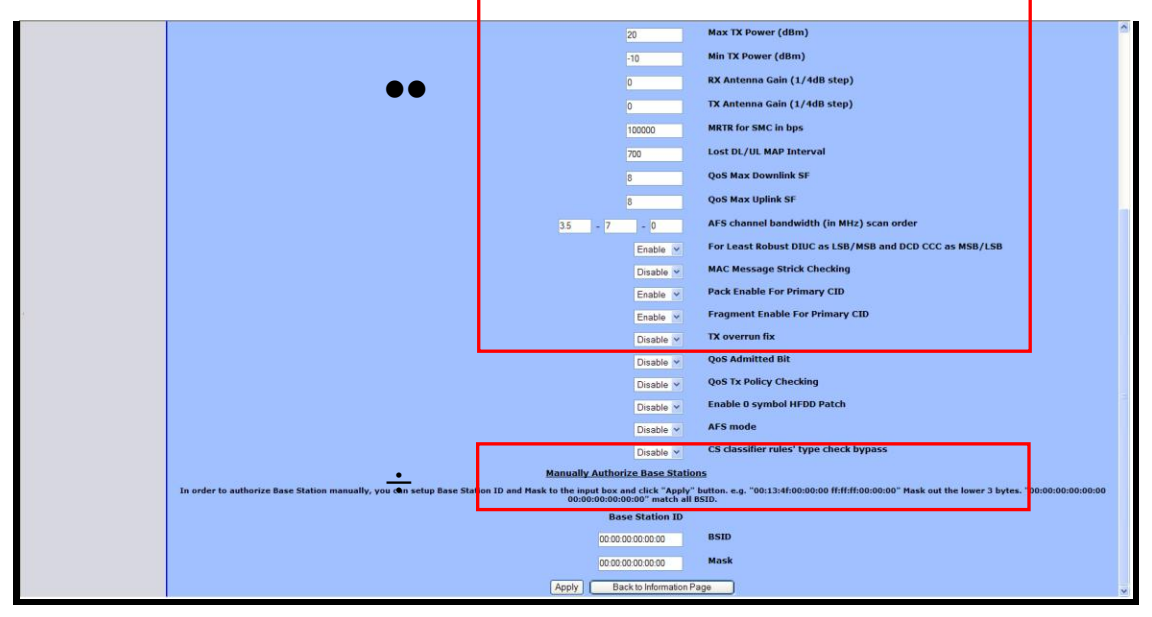

### <span id="page-28-0"></span>**Figure 1-9. Wireless Settings Page**

### **Table 1-3. Wireless Settings**

<span id="page-28-1"></span>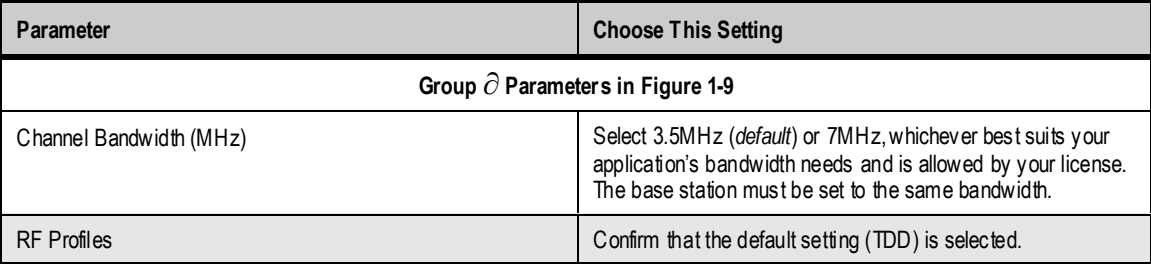

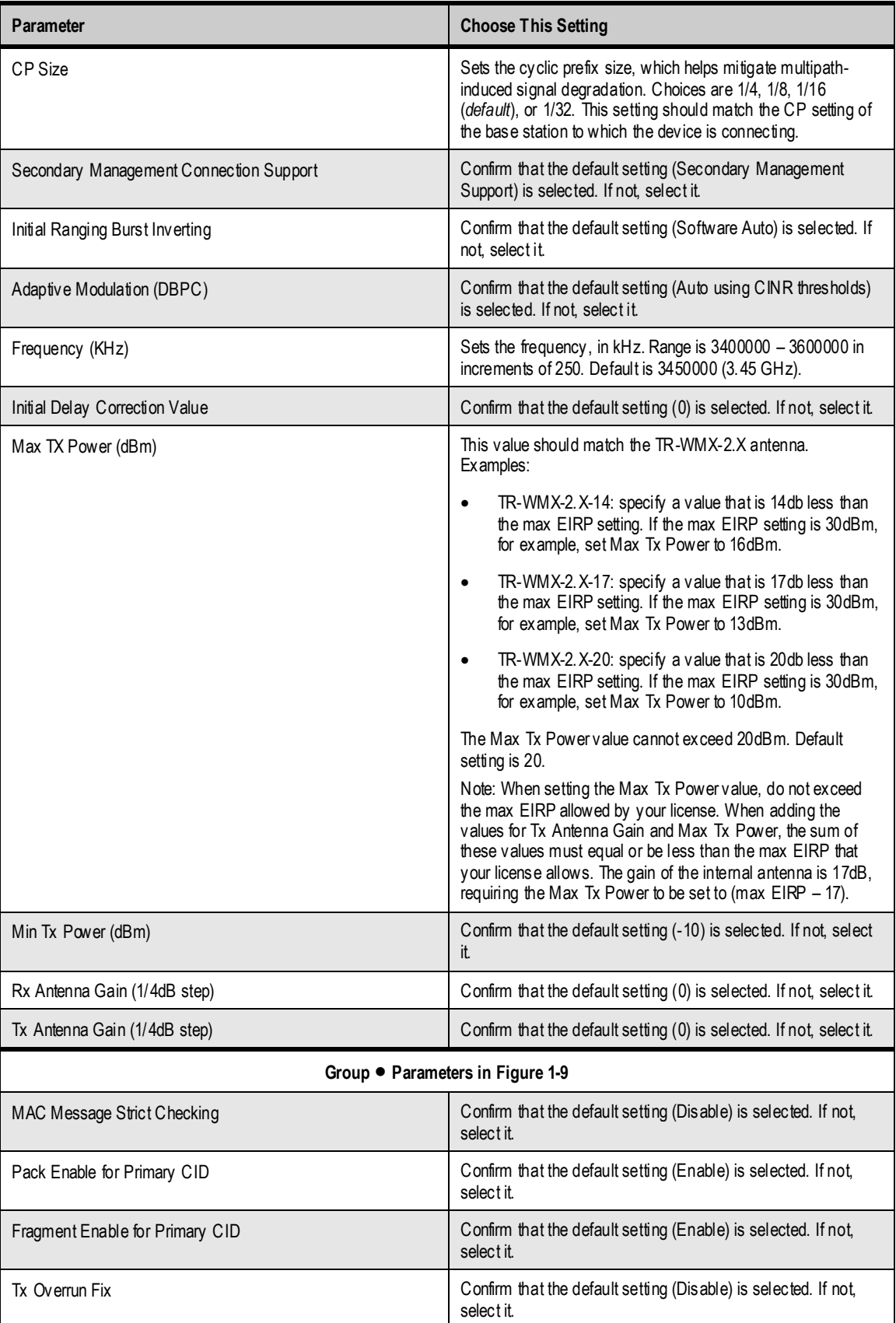

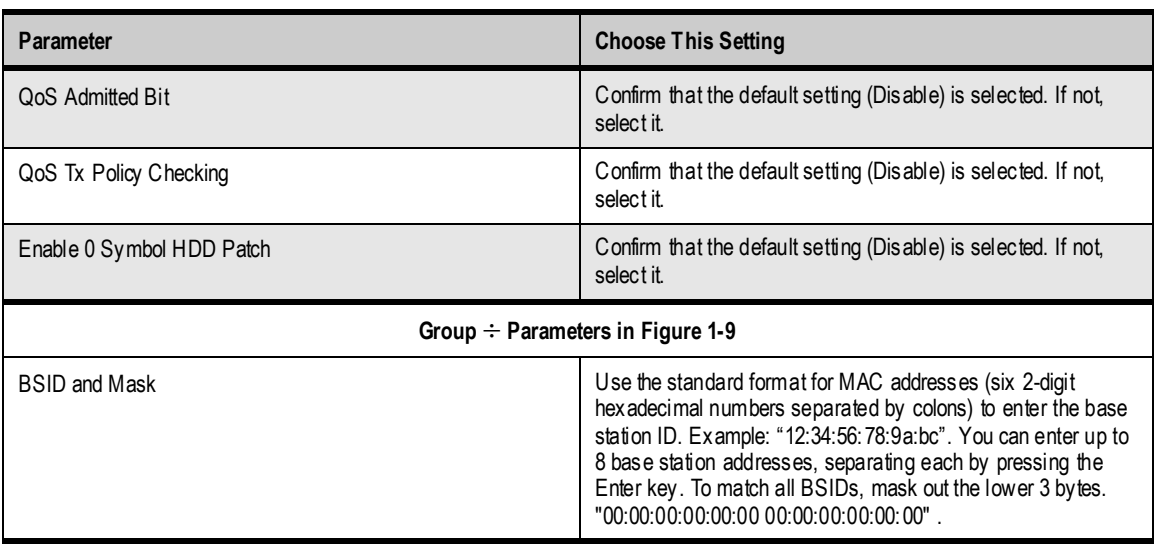

# <span id="page-30-1"></span>**1.5.3 Specifying Network Setup Settings**

After specifying wireless settings, use the following procedure to specify the network setup settings.

- 1. In the left pane, under **Network Setup**, click **TCP/IP**. The TCP/IP Settings page appears (see [Figure 1-10\)](#page-30-0).
- 2. If the TR-WMX-2.X is set to unmanaged mode (**No Secondary Management**), set the parameters in [Table 1-4](#page-31-0) (these parameters are highlighted in orange in [Figure 1-10\)](#page-30-0). Otherwise, skip to step 3 below.

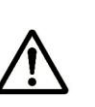

By default, the TR-WMX-2.X is set to use secondary managed mode. In this mode, the settings in [Table 1-4](#page-31-0) are set automatically and the fields are unavailable. If you switch to unmanaged mode (**No Secondary Management**), you can specify the settings in [Table 1-4](#page-31-0) manually. To change between the two modes, use **Secondary Management Connection Support** on the Wireless Settings page (see section [2.2.1\)](#page-37-1).

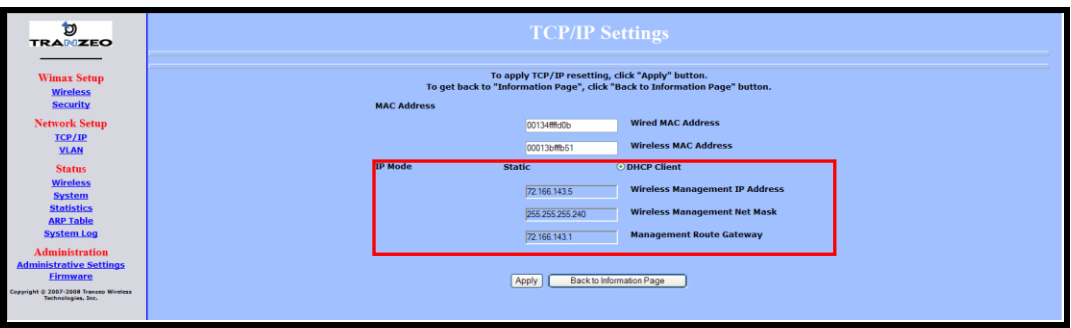

<span id="page-30-0"></span>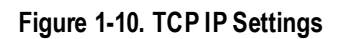

### **Table 1-4. TCP/IP Settings**

<span id="page-31-0"></span>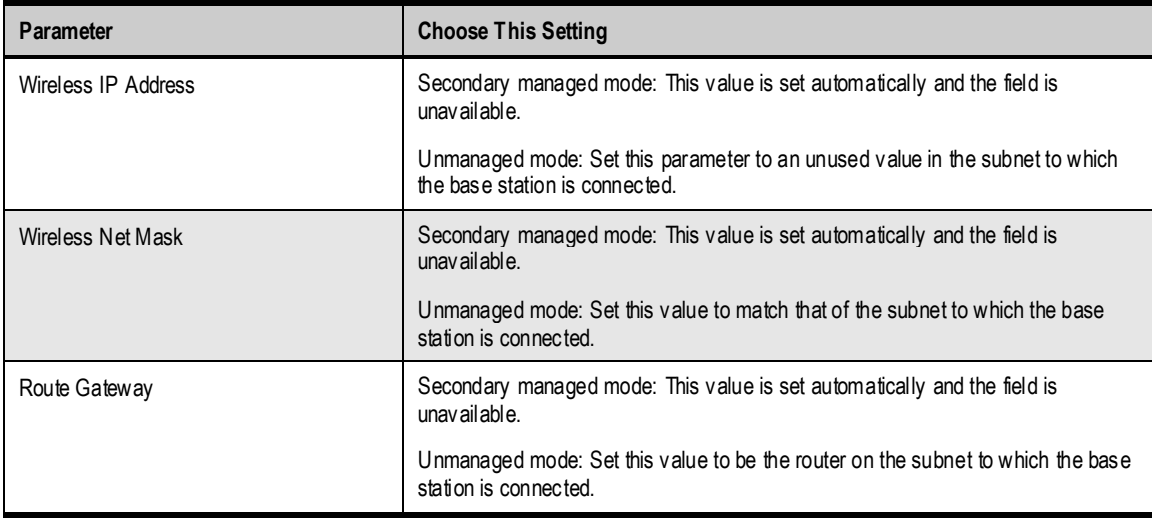

3. Click the **Apply** button. When the next page appears, click the **Reboot** button to reboot the TR-WMX-2.X and put your saved settings into effect.

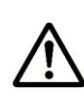

Rebooting disconnects the TR-WMX-2.X and any connections currently running. It may take 60 seconds before the TR-WMX-2.X s running and accessible again. The **Status** LED flashes while the unit reboots and goes ON when the unit completes the reboot process.

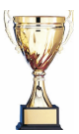

**Congratulations!** You have now completed the installation procedures for your TR-WMX-2.X node. Your TR-WMX-2.X unit is now ready for use.

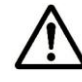

By default, security is disabled on the TR-WMX-2.X. To enable security, see sectio[n 2.2.2.](#page-41-1)

# <span id="page-32-1"></span>**1.6 Monitoring TR-WMX-2.X Status**

There are two ways to monitor the status of your TR-WMX-2.X:

- Viewing status pages through the TR-WMX-2.X Configurator
- Watching the status LEDS on the rear panel of the TR-WMX-2.X

# **1.6.1 Viewing Status Information**

You can view TR-WMX-2.X status information by clicking the links under **Status** in the left pane of the Configurator. To display the system information, for example, click **System**. For more information, see Chapter [3.](#page-48-0)

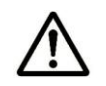

The values shown in the status pages are not updated dynamically. To refresh the values shown, reload the Web page.

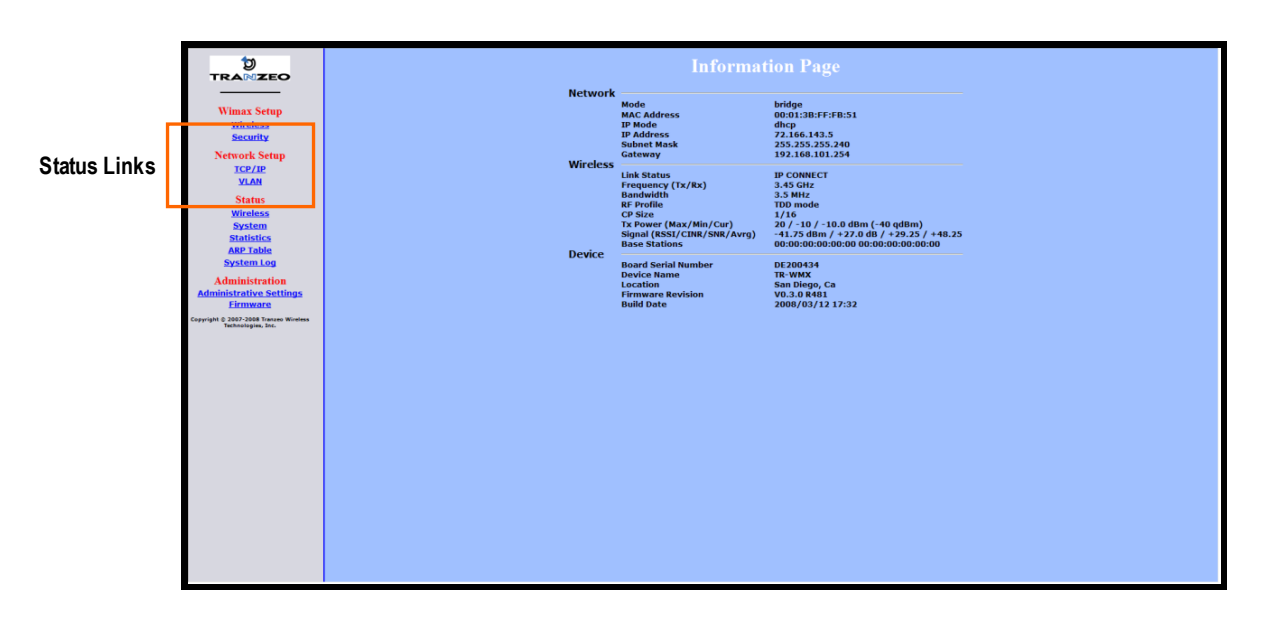

<span id="page-32-2"></span><span id="page-32-0"></span>**Figure 1-11. Status Links on the Configurator**

# **1.6.2 Status LEDS**

The rear of the TR-WMX-2.X has 9 LEDs that show the unit's status. [Table 1-5](#page-33-0) describes the functions of the LEDs.

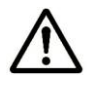

The TR-WMX-2.X status LEDs can be disabled from the Administrative Settings page (see sectio[n 4.4.3\)](#page-63-0).

## **Table 1-5. TR-WMX-2.X LEDs**

<span id="page-33-0"></span>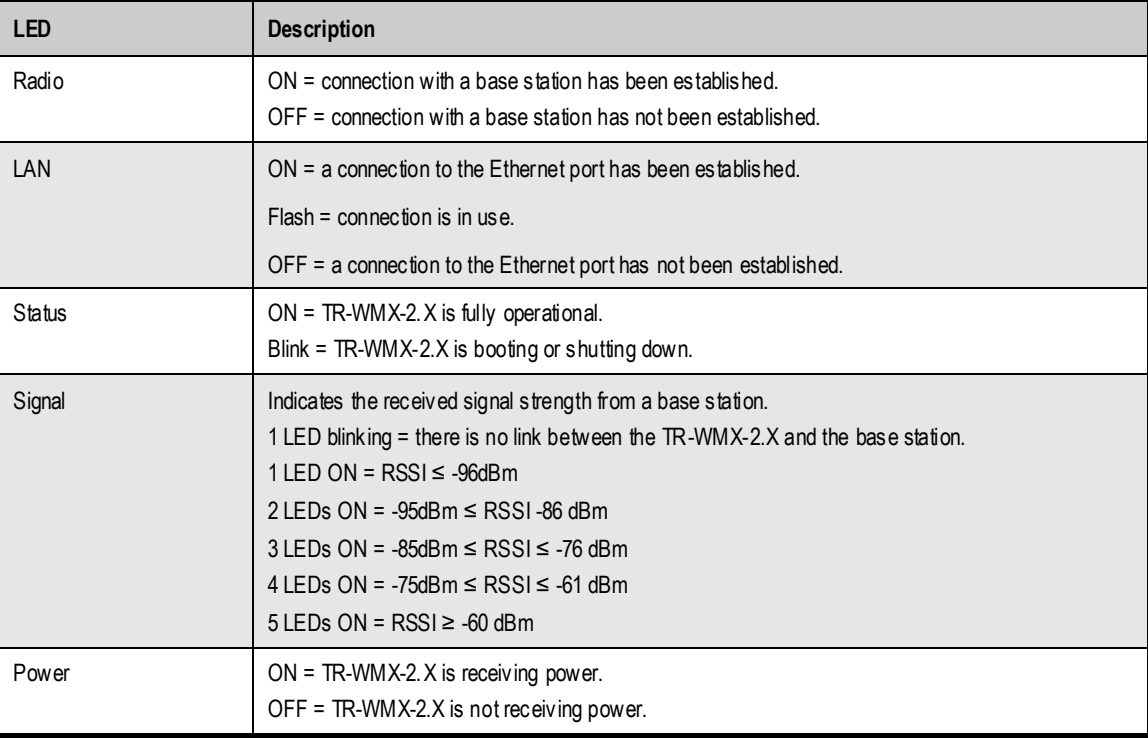

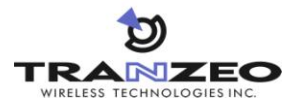

# <span id="page-34-1"></span><span id="page-34-0"></span>**2 Advanced Configuration**

This chapter describes how to perform advanced configuration activities using the TR-WMX-2.X Configurator.

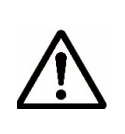

This chapter is for expert users who understand networking concepts and terminology. You do not need to perform these activities to use your TR-WMX-2.X, nor should you undertake these procedures if you are a novice user. Performing the instructions in Chapter 1 is all that is required to start using your TR-WMX-2.X.

The topics covered in this chapter are:

- Section [2.1, Understanding the Pages in the Configurator](#page-35-0) (page [26\)](#page-35-0)
- Section [2.2, Entering WiMAX Setup Settings](#page-37-2) (page [28\)](#page-37-2)
- Section [2.3, Entering Network Setup Settings](#page-42-0) (page [33\)](#page-42-0)

# <span id="page-35-0"></span>**2.1 Understanding the Pages in the Configurator**

The TR-WMX-2.X Configurator is a Web-based utility that provides an intuitive user interface for viewing and changing configuration and status settings.

The page header at the top of the page shows the name of the page. The navigation panel on the left side provides links you can click to display the pages in the Configurator. The links are organized into the following categories:

- **WiMAX Setup** lets you access the pages for viewing and configuring the TR-WMX-2.X wireless and security settings. See section [2.2.](#page-37-2)
- **Network Setup** lets you access the pages for viewing and configuring the TR-WMX-2.X TCP/IP and VLAN settings. See section [2.3.](#page-42-0)
- **Administration** lets you view and configure administrative settings (see section [4\)](#page-60-0) and upgrade the TR-WMX-2.X firmware (see Appendix [B\)](#page-68-0).

Pages with user-configurable settings have an **Apply** button at the bottom of the page. The same pages, and the Firmware page, have a **Back to Information Page** button.

 After you change configuration settings on a page, click **Apply** before going to another page; otherwise, your changes will be discarded. Clicking **Apply** saves in memory all changes made on the currently displayed page. When you click this button, another page appears with a **Reboot** button. You can either click the **Reboot** button to reboot the TR-WMX-2.X and have the new configuration settings take effect, or change settings on other pages and reboot after all of your configuration changes are complete.

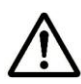

Rebooting disconnects the TR-WMX-2.X and any connections currently running. It may take up to 60 seconds before the TR-WMX-2.X is running and accessible again. When you reboot the TR-WMX-2.X, the **Status** LED flashes while the unit reboots and goes ON when the unit completes the reboot process.

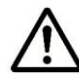

Another way to reboot the unit is by using the **Reboot** button on the Administration Settings page (see sectio[n 4.3\)](#page-62-0).

 The **Back to Information Page** lets you redisplay the Information Page. This page lets you view the TR-WMX-2.X's current network, wireless, and device settings (see section [3.1\)](#page-49-1). This page is the first page that appears when you log in to the Configurator.

The main panel is the viewing area on the page. When you select a link in the navigation panel, the fields of the page are displayed in the main panel. This is where you view and change the TR-WMX-2.X configuration settings.
The remaining sections describe the Configurator pages you can use to view and change the TR-WMX-2.X configuration and status. These sections assume you used the procedure in section [1.5.1](#page-25-0) to log in to the Configurator.

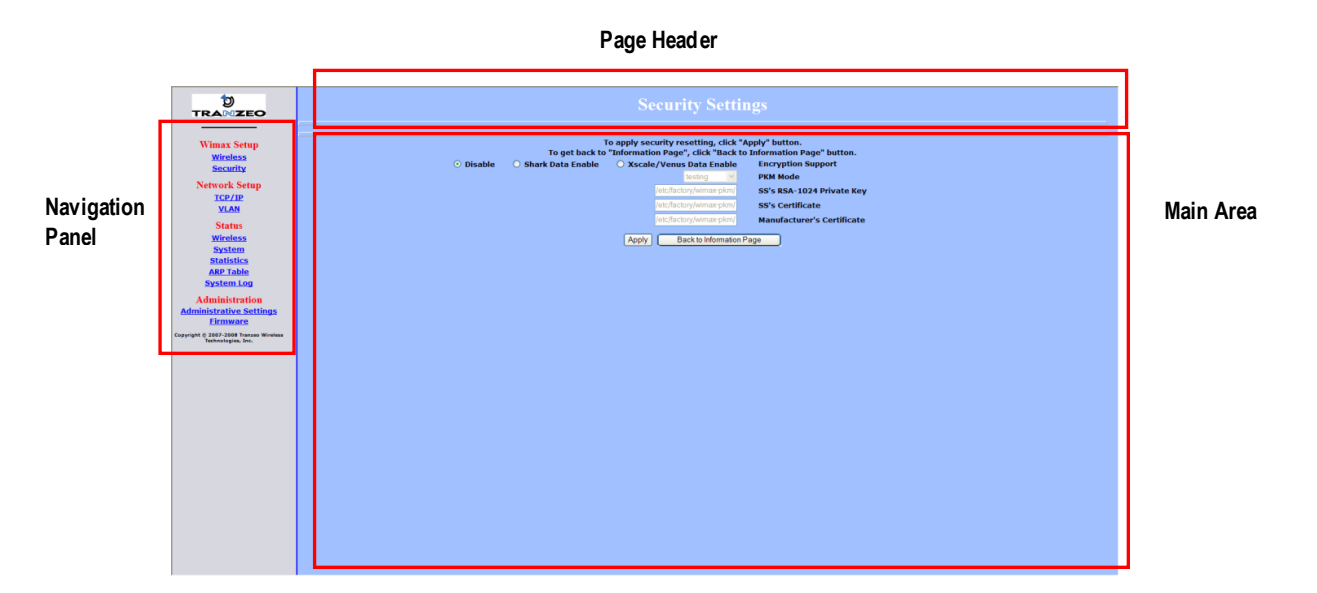

**Figure 2-1. Areas on the Configurator Page**

### **2.2 Entering WiMAX Setup Settings**

The Configurator provides two menu selections for entering WiMAX setup settings:

- **Wireless** lets you set wireless settings for the TR-WMX-2.X. See section [2.2.1.](#page-37-0)
- **Security** lets you set security settings for the TR-WMX-2.X. See section [2.2.2.](#page-41-0)

If you change any of the settings on these pages, click the **Apply** button at the bottom of the page to reboot the TR-WMX-2.X and have your settings take effect.

#### <span id="page-37-0"></span>**2.2.1 Entering Wireless Settings**

Clicking the **Wireless** link under **WiMAX Setup** in the left pane of the Configurator displays the Wireless Settings page. Use this page to select the wireless settings for the TR-WMX-2.X. [Figure 2-2](#page-37-1) shows this page, and [Table 2-1](#page-38-0) describes the fields and buttons on it.

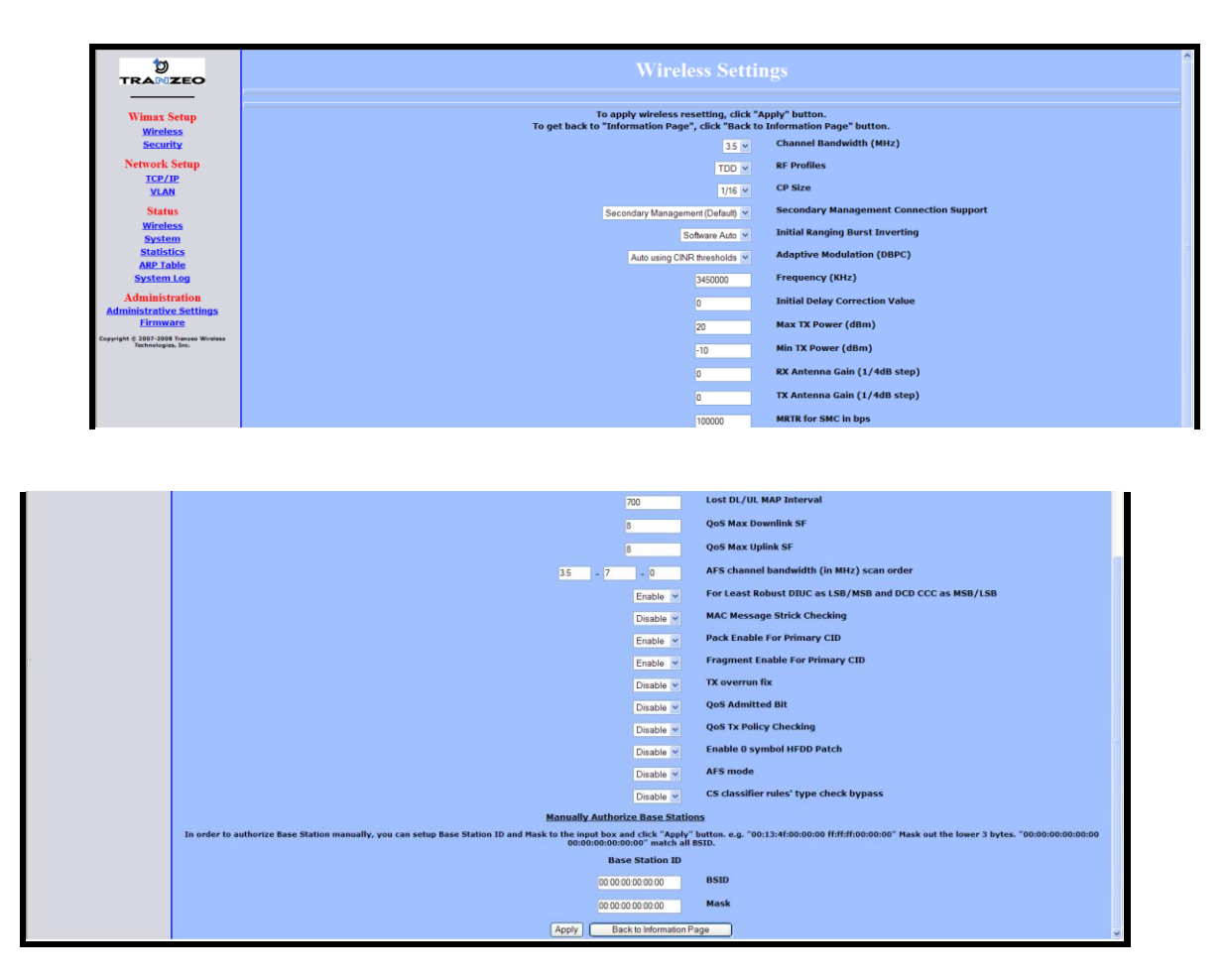

<span id="page-37-1"></span>**Figure 2-2. Wireless Settings Page**

<span id="page-38-0"></span>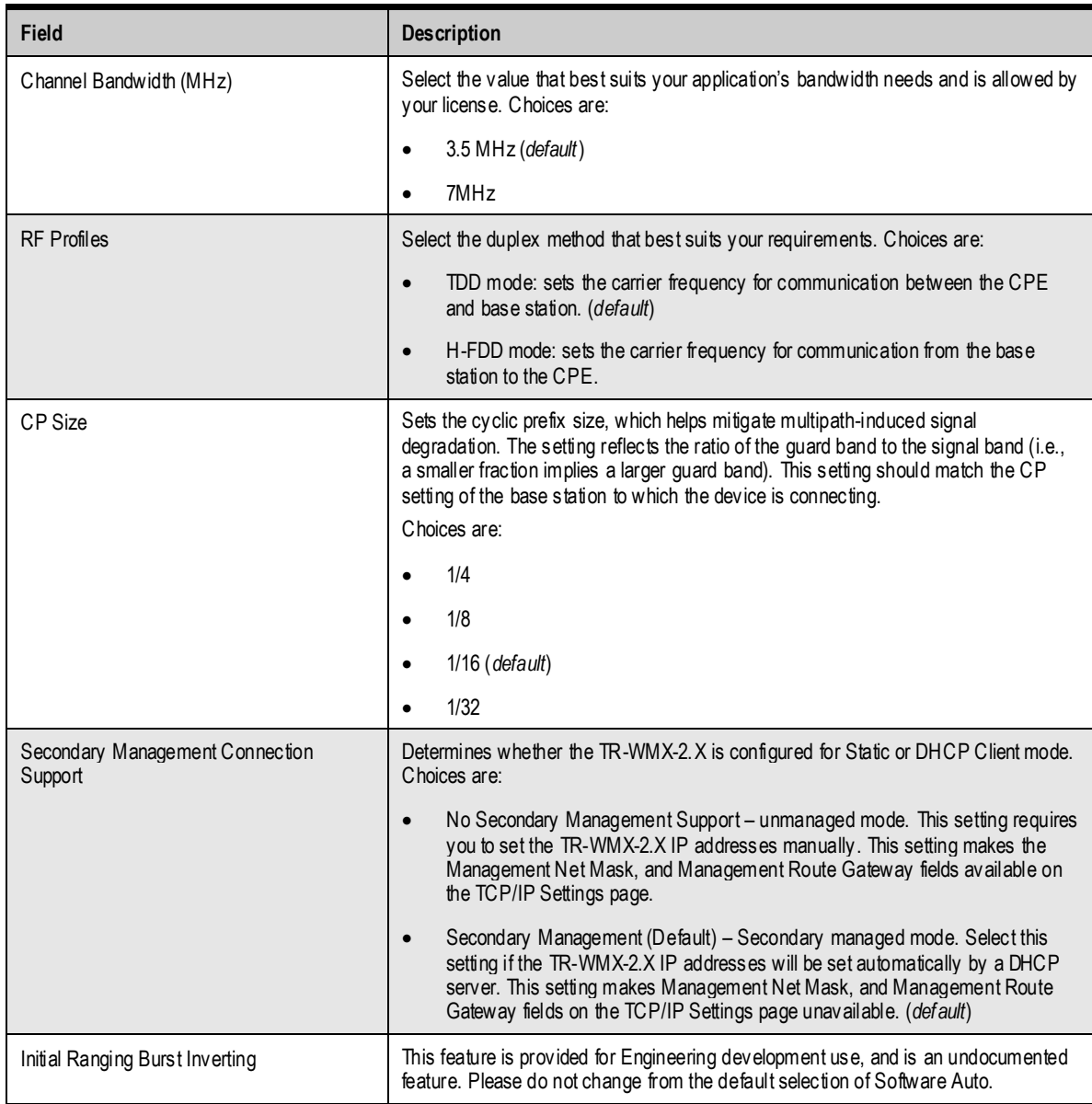

#### **Table 2-1. Fields and Buttons in the Wireless Settings Page**

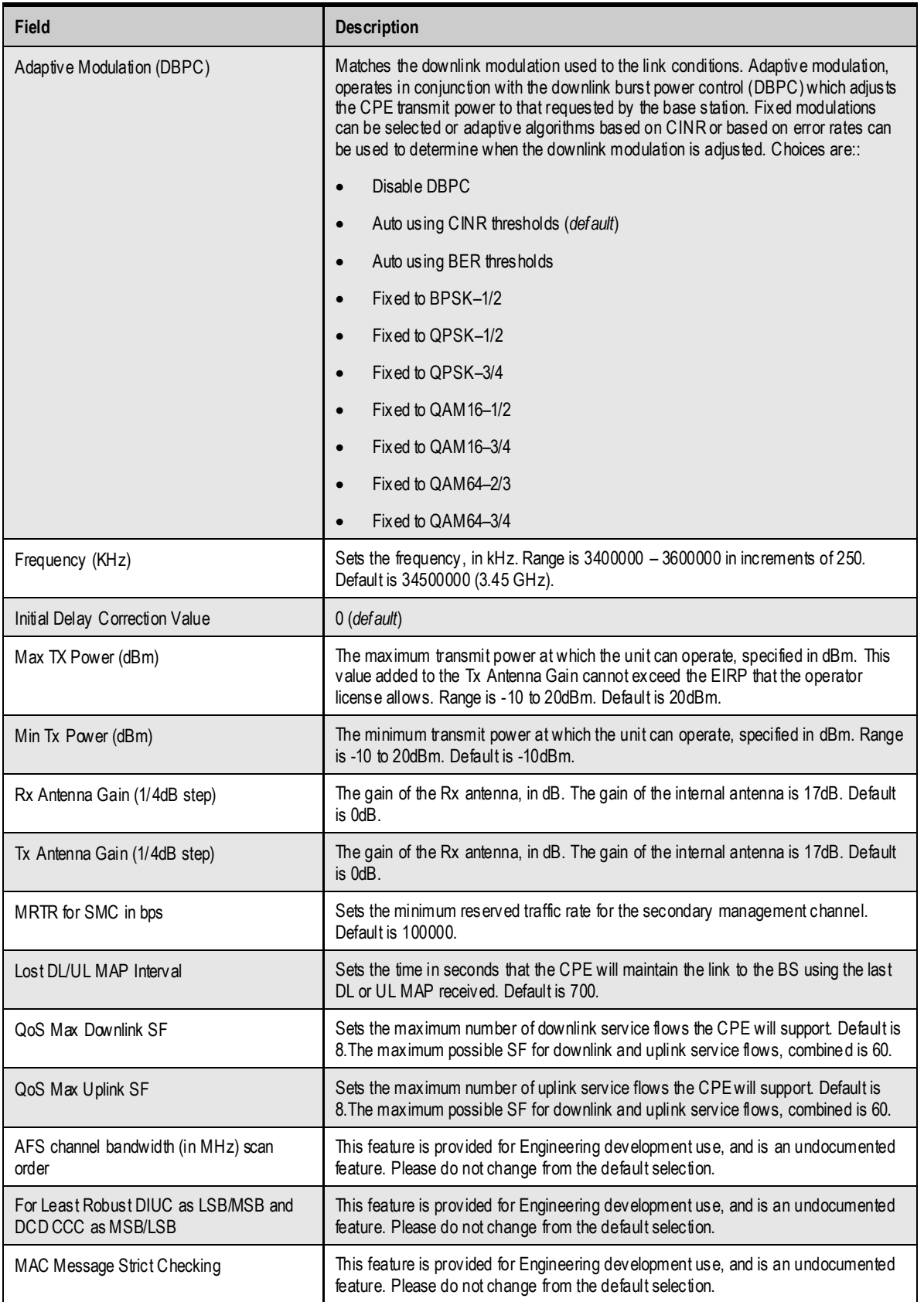

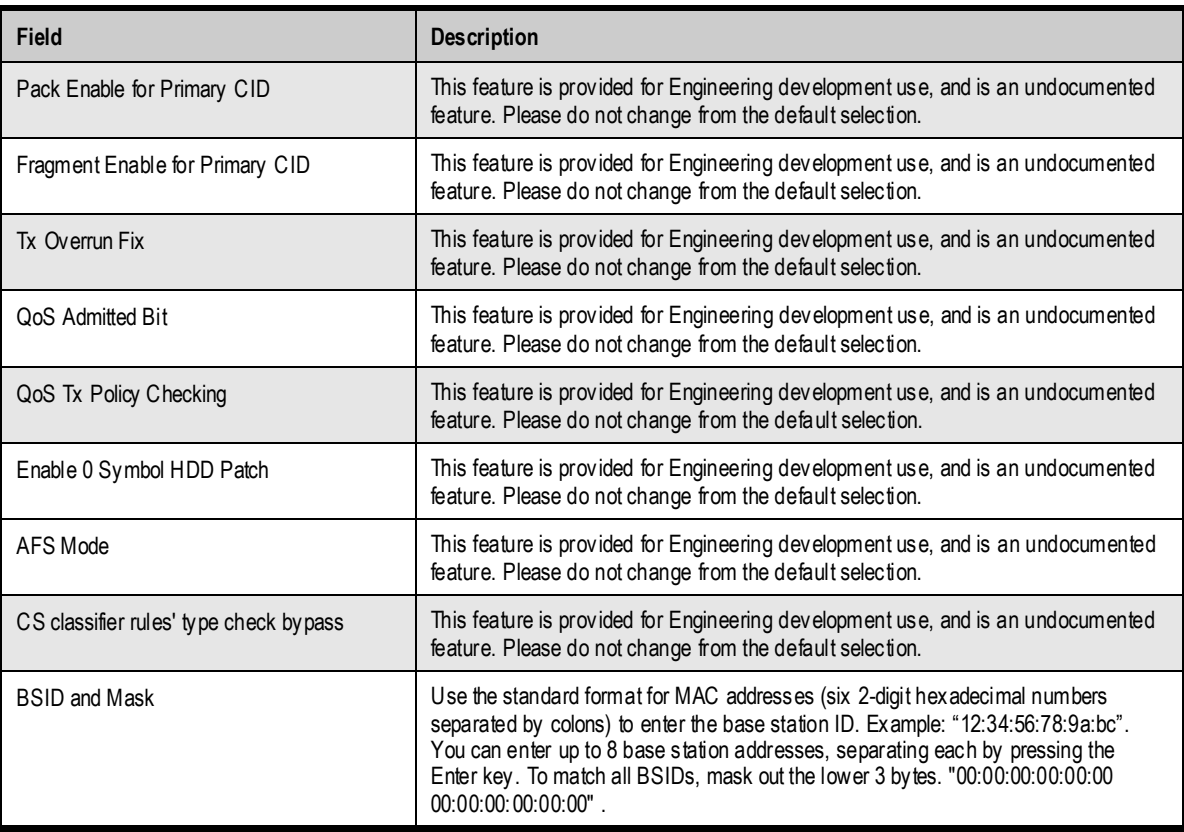

#### <span id="page-41-0"></span>**2.2.2 Setting Security Settings**

Clicking the **Security** link under **WiMAX Setup** in the left pane of the Configurator displays the Security Settings page. Use this page to select the security settings for the TR-WMX-2.X. The first selection on this page lets you select the encryption method to be used. Depending on your selection, the remaining fields on the page are either enabled or disabled. [Figure 2-3](#page-41-1) shows this page, and [Table 2-2](#page-41-2) describes the fields and buttons on it.

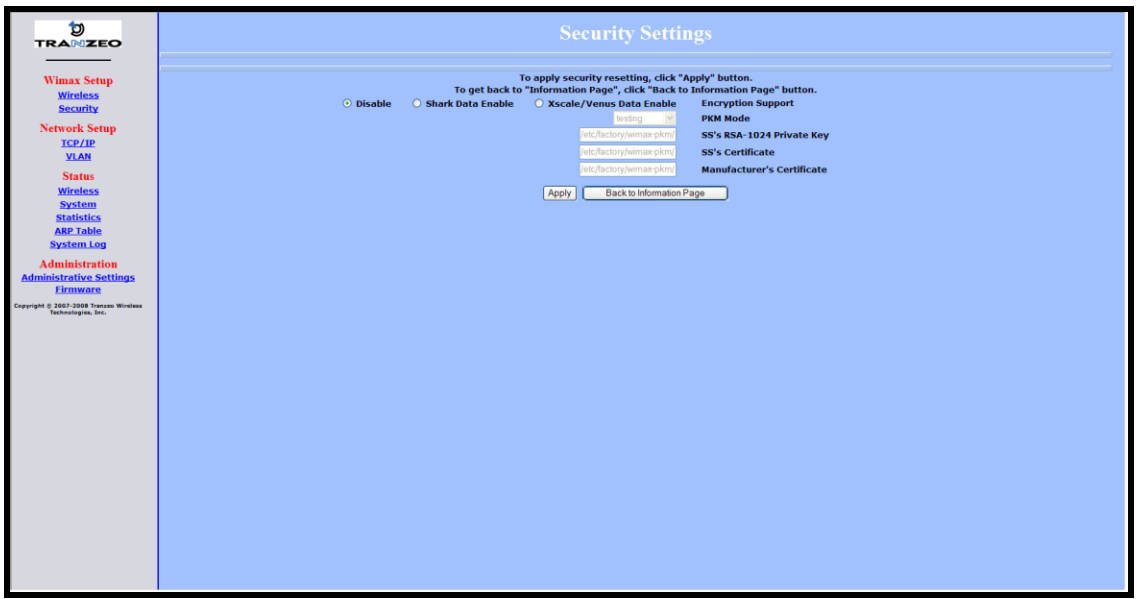

<span id="page-41-1"></span>**Figure 2-3. Security Settings Page**

|  | Table 2-2. Fields and Buttons in the Security Settings Page |  |  |  |  |  |
|--|-------------------------------------------------------------|--|--|--|--|--|
|--|-------------------------------------------------------------|--|--|--|--|--|

<span id="page-41-2"></span>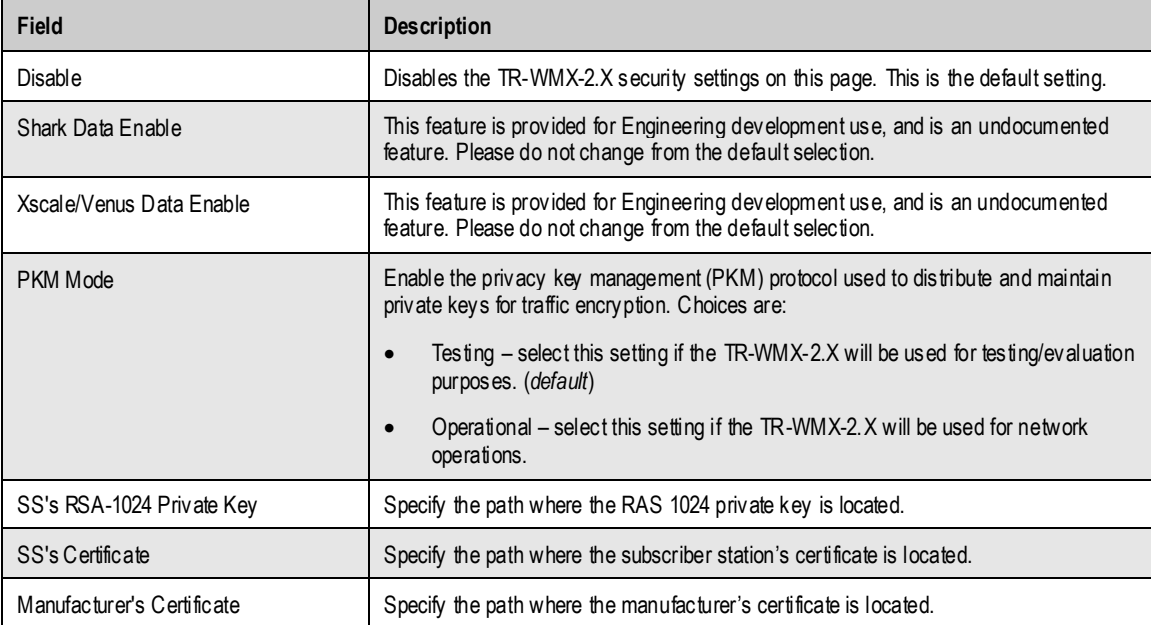

#### **2.3 Entering Network Setup Settings**

The Configurator provides two menu selections for entering network setup settings :

- **TCP/IP** lets you set the MAC address and IP mode for the TR-WMX-2.X. See section [2.3.1.](#page-42-0)
- **VLAN** lets you set the virtual LAN (VLAN) settings for the TR-WMX-2.X. See section [0.](#page-43-0)

If you change any of the settings on these pages, click the **Apply** button at the bottom of the page to reboot the TR-WMX-2.X and have your settings take effect.

#### <span id="page-42-0"></span>**2.3.1 Entering TCP/IP Settings**

Clicking the **TCP/IP** link under **Network Setup** in the left pane of the Configurator displays the TCP/IP Settings page. Use this page to select the wireless settings for the TR-WMX-2.X. [Figure 2-4](#page-43-1) shows this page, and [Table 2-3](#page-43-2) describes the fields and buttons on it.

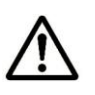

By default, the TR-WMX-2.X is set to secondary managed mode. In this mode, the IP Mode settings in [Table 2-3](#page-43-2) are set automatically and the fields are unavailable. If you switch to unmanaged mode (**No Secondary Management**), you can specify these settings manually. To change between the two modes, use **Secondary Management Connection Support** on the Wireless Settings page (see sectio[n 2.2.1\)](#page-37-0).

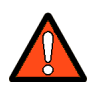

If you change the unit's MAC address from those assigned when the unit was shipped and noted on the Subscriber Unit label, please ensure that the MAC of the Wireless MAC address is a lower number than the Wired MAC address.

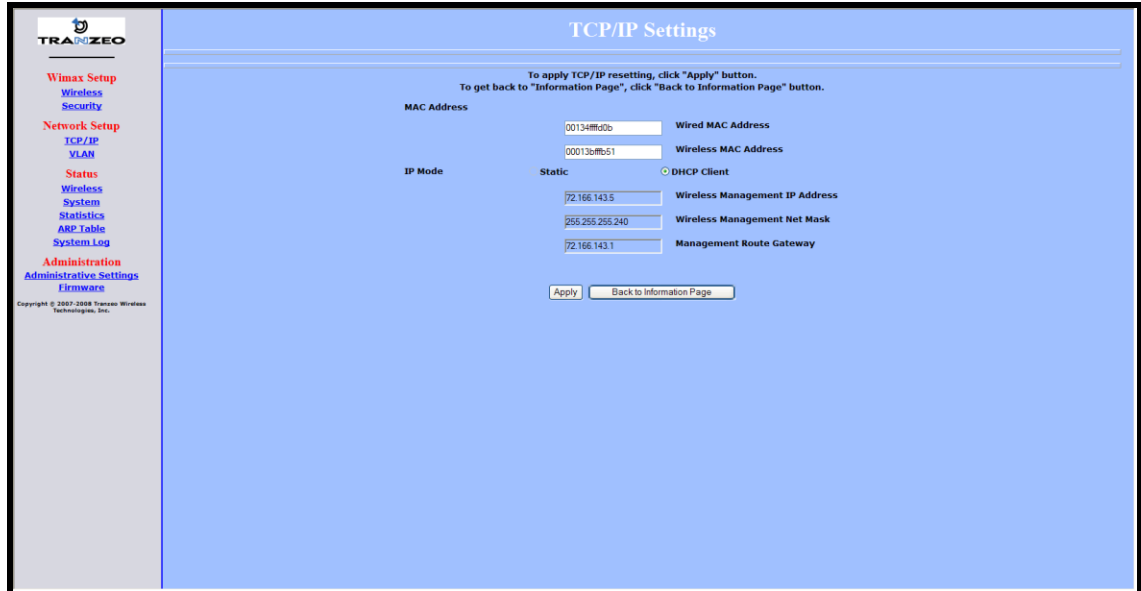

<span id="page-43-1"></span>**Figure 2-4. TCP/IP Settings Page**

**Table 2-3. Fields and Buttons in the TCP/IP Settings Page**

<span id="page-43-2"></span><span id="page-43-0"></span>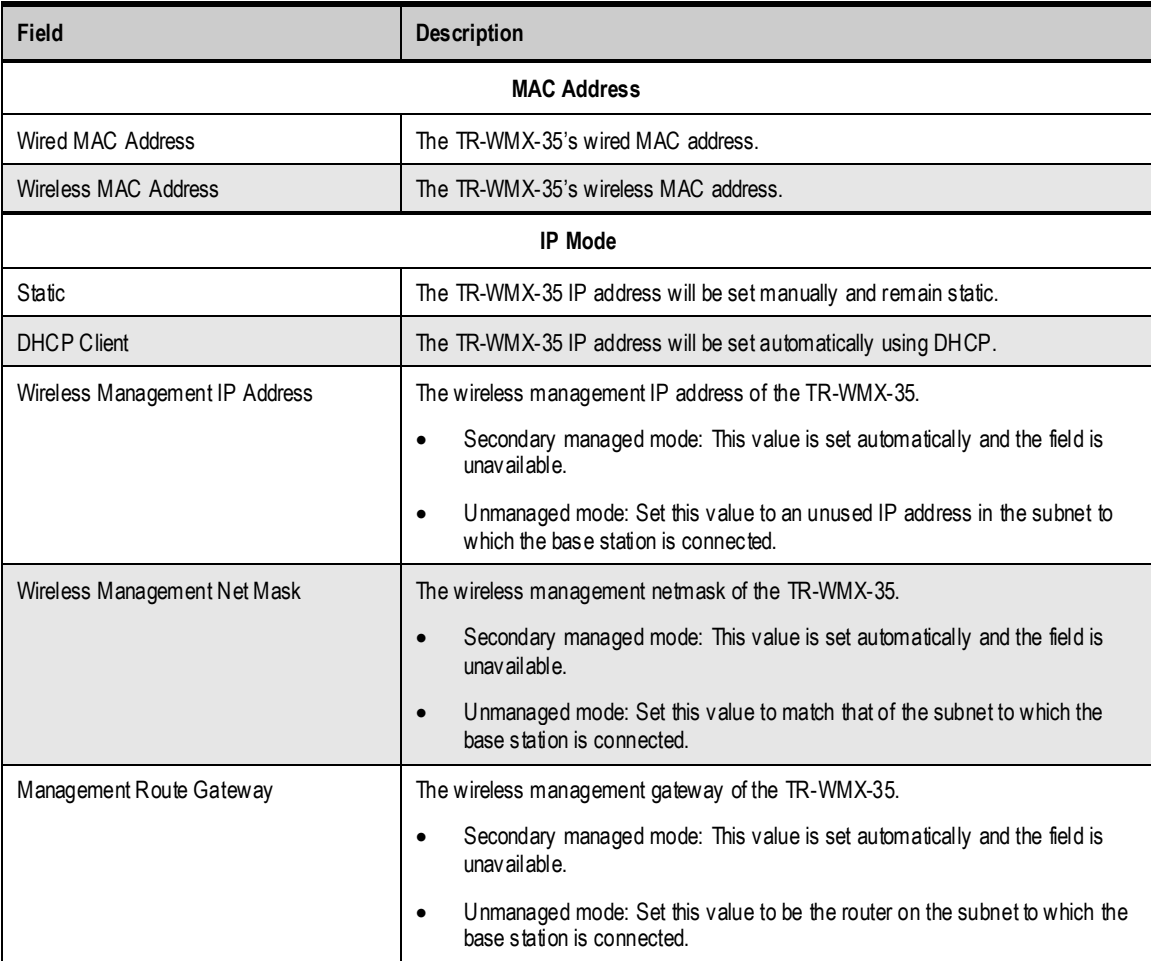

#### **2.3.2 VLAN Settings**

A VLAN is an administrative grouping of network devices that is logically segmented, by functions, project teams, or applications rather than a physical or geographical basis. VLANs provide the segmentation services traditionally provided by routers in LAN configurations. For example, all workstations and servers used by a particular workgroup team can be connected to the same VLAN, regardless of their physical connections to the network. In this way, you can use VLANs to reconfigure the network through software rather than physically unplugging and moving devices or wires.

Clicking the **VLAN** link under **Network Setup** in the left pane of the Configurator displays the VLAN Settings page. Use this page to select the security settings for the TR-WMX-2.X[. Figure 2-5](#page-44-0) shows this page, and [Table 2-4](#page-45-0) describes the fields and buttons on it.

The VLAN Settings page is divided into four areas:

- The top area lets you enable and configure the management VLAN.
- The middle area lets you define rules for the management VLAN.
- **Buttons below the rules area let you add, edit, delete, and update a management VLAN.**
- The bottom of the page shows the VLAN rules that have been defined.

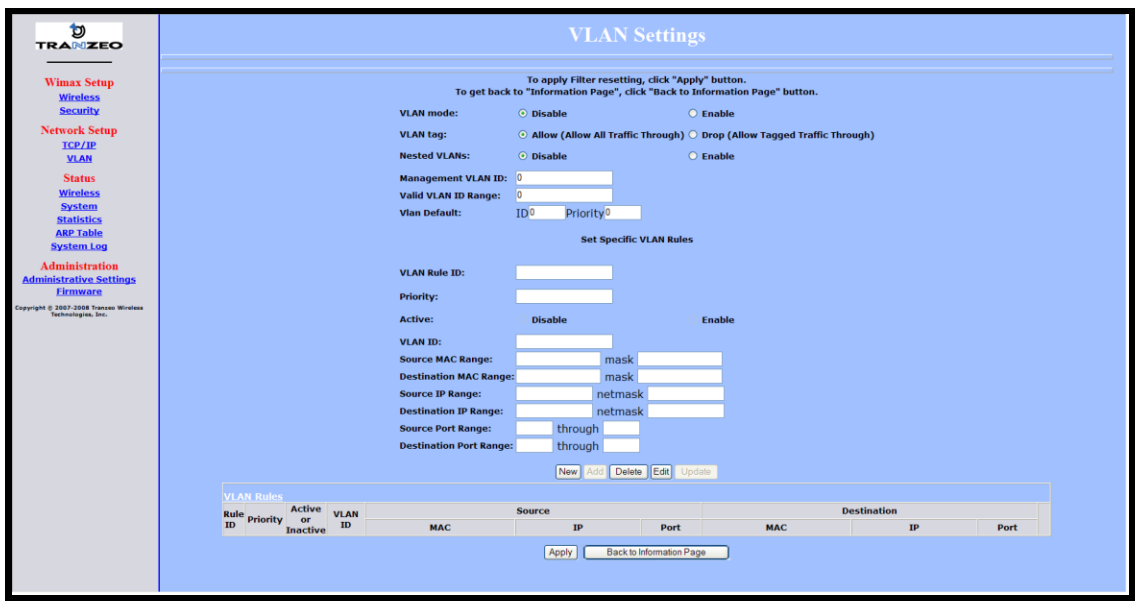

<span id="page-44-0"></span>**Figure 2-5. VLAN Settings Page**

<span id="page-45-0"></span>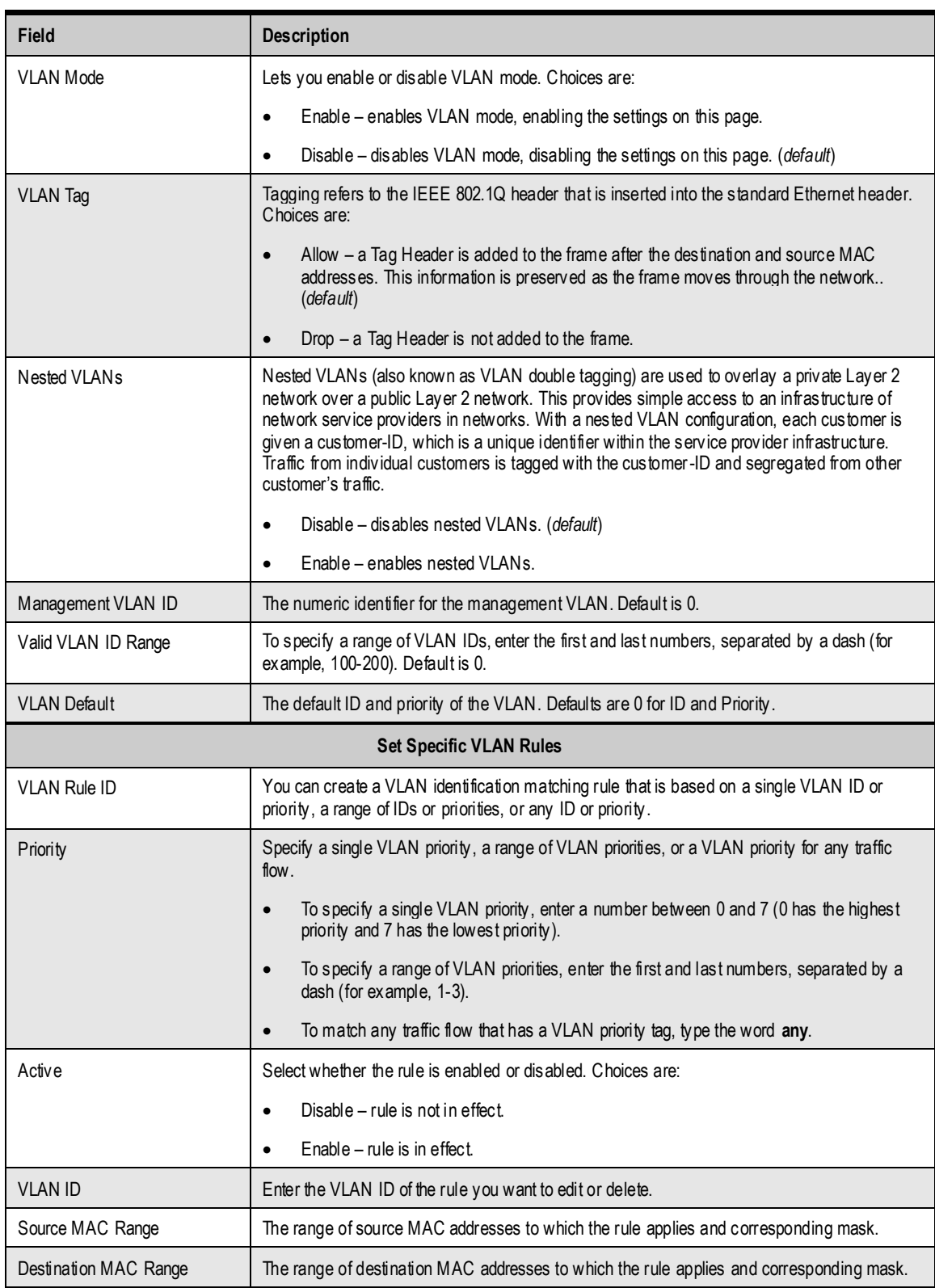

#### **Table 2-4. Fields and Buttons in the VLAN Settings Page**

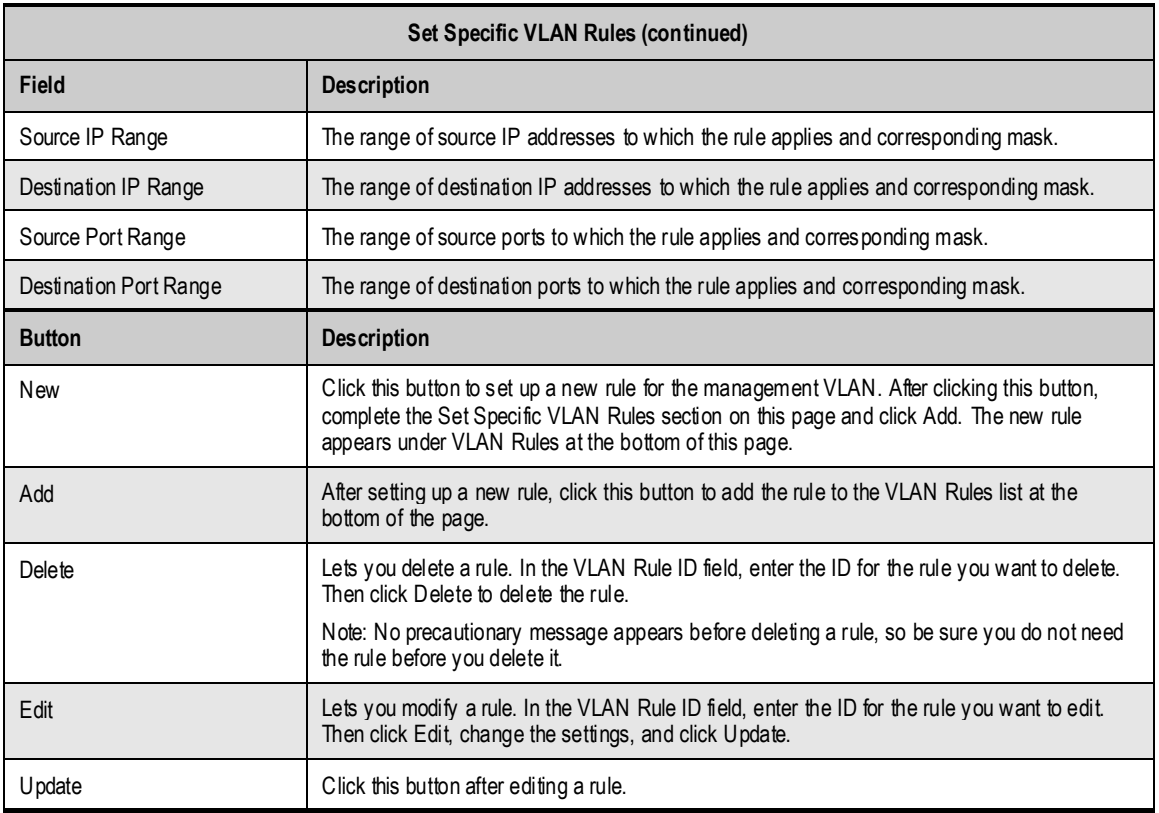

**This page intentionally left blank**.

# <span id="page-48-0"></span>**3 Viewing Status Information**

The Configurator provides a **Status** section that lets you display status pages for monitoring the TR-WMX-2.X. This section describes how to use these pages to monitor the TR-WMX-2.X.

The topics covered in this chapter are:

- Sectio[n 3.1, Information Page](#page-49-0) (page [40\)](#page-49-0)
- Sectio[n 3.2, Wireless Information Page](#page-51-0) (page [42\)](#page-51-0)
- Sectio[n 3.2, Wireless Information Page](#page-51-0) (page [42\)](#page-51-0)
- Sectio[n 3.3, System Information Page](#page-53-0) (page [44\)](#page-53-0)
- Sectio[n 3.4, Statistics Information Page](#page-55-0) (pag[e 46\)](#page-55-0)
- Sectio[n 3.5, ARP Information Page](#page-57-0) (page [48\)](#page-57-0)
- Sectio[n 3.6, System Log](#page-58-0) (page  $49$ )

#### <span id="page-49-0"></span>**3.1 Information Page**

The Information Page is the first page that appears when you log in to the Configurator. You can also display this page from another page in the Configurator by clicking the **Back to Information Page** button at the bottom of the pages in the **WiMAX Setup**, **Network Setup**, and **Administration** sections.

The Information Page is a read-only page that displays network, wireless, and device information. [Figure 3-1](#page-49-1) shows this page and [Table 3-1](#page-50-0) describes the fields on it.

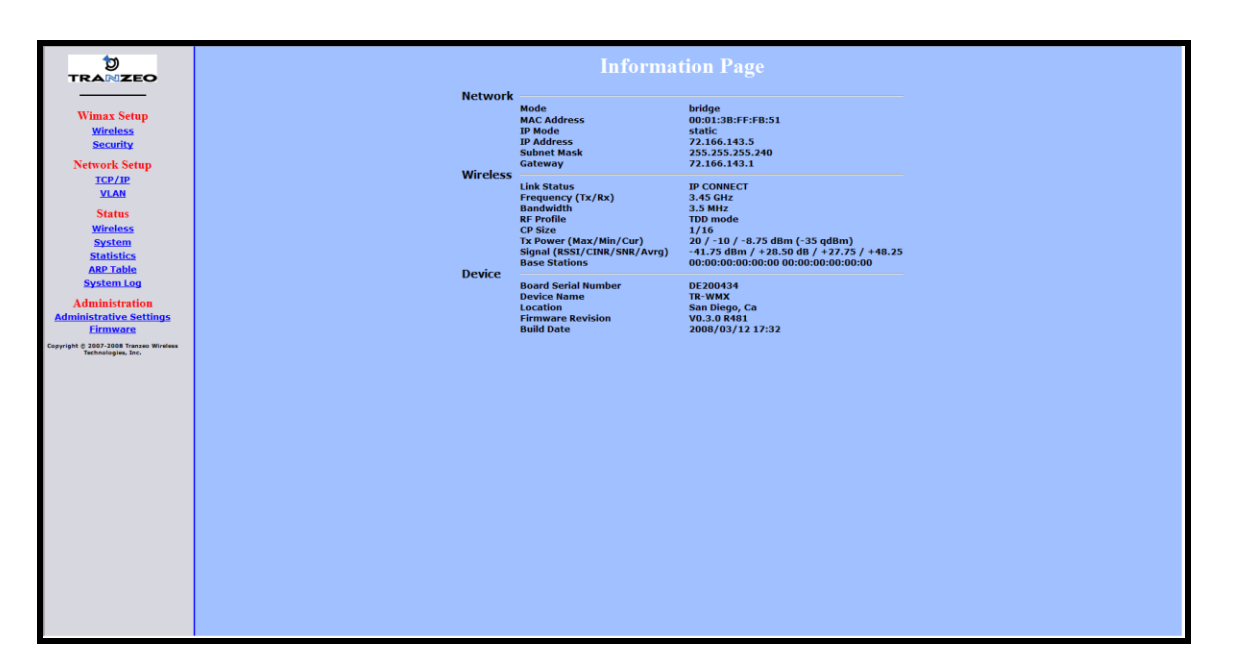

<span id="page-49-1"></span>**Figure 3-1. Information Page**

#### **Table 3-1. Information Page**

<span id="page-50-0"></span>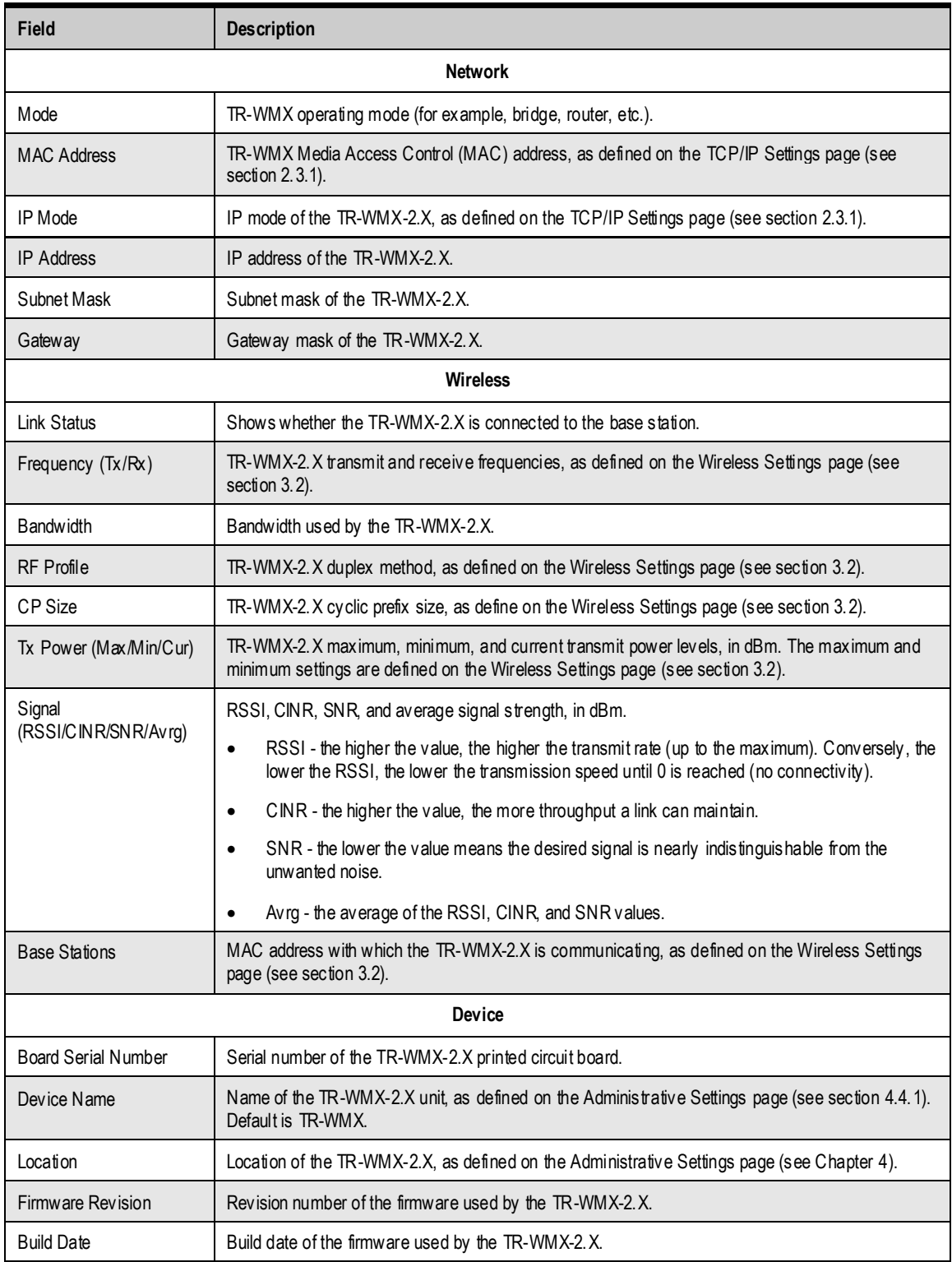

## <span id="page-51-0"></span>**3.2 Wireless Information Page**

The Wireless Information page shows information about the TR-WMX-2.X's wireless operation. The user-configurable information on this page can be set using the Wireless Settings page (see section [2.2.1\)](#page-37-0). [Figure 3-2](#page-51-1) shows this page an[d Table 3-2](#page-52-0) describes the fields on it.

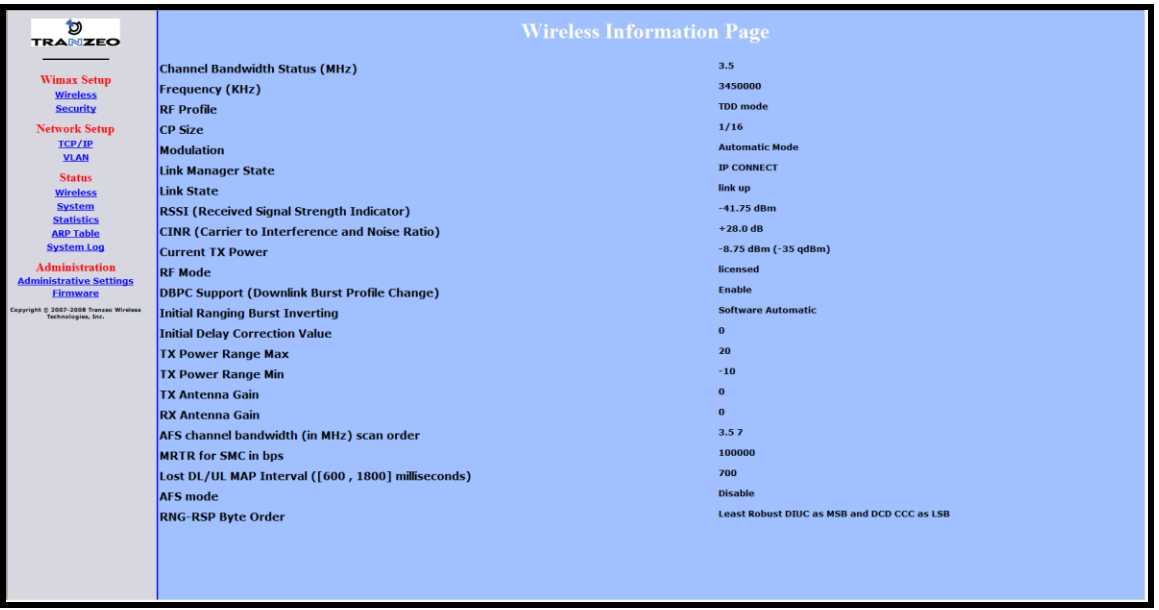

<span id="page-51-1"></span>**Figure 3-2. Wireless Information Page**

#### **Table 3-2. Wireless Information Page**

<span id="page-52-0"></span>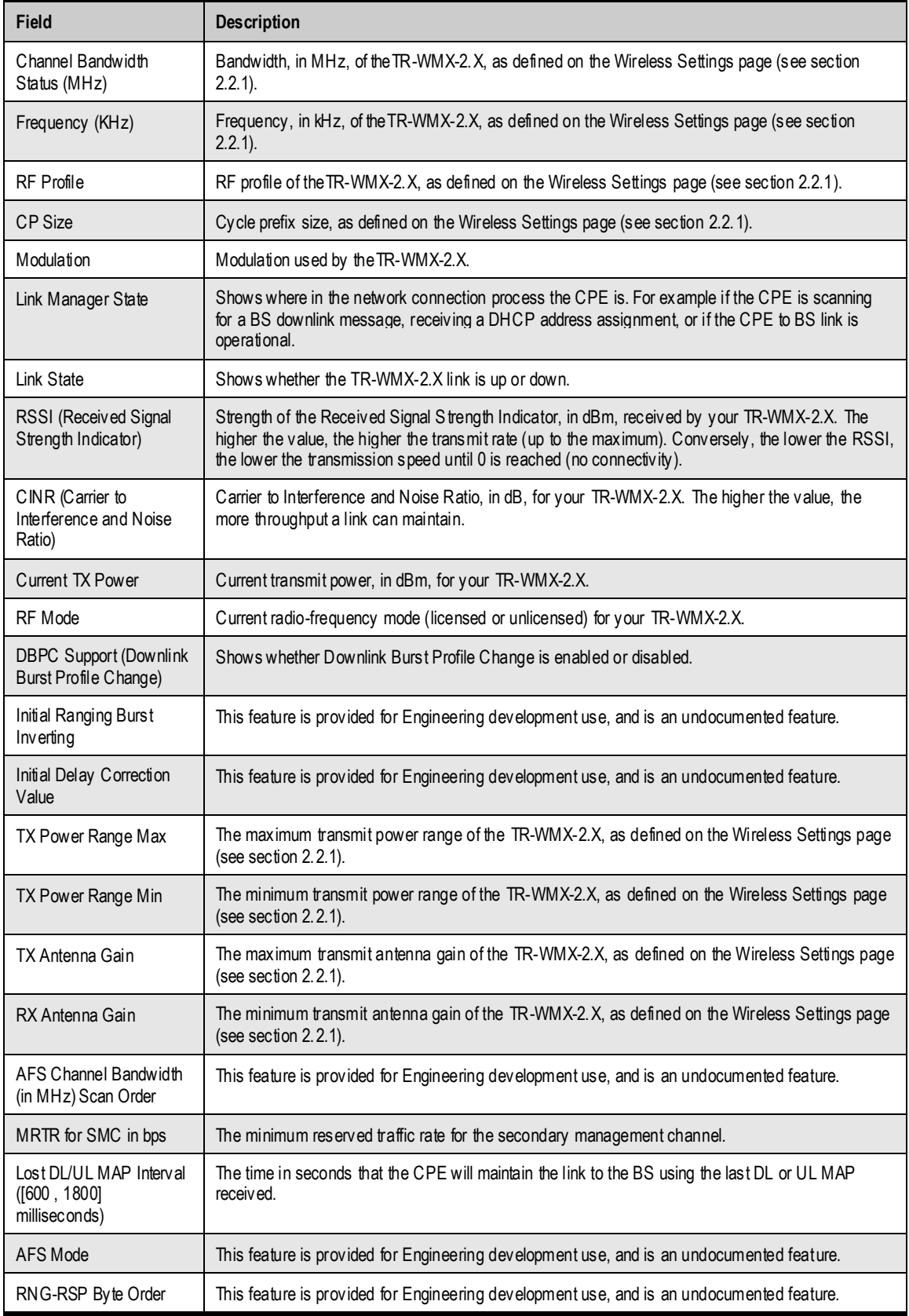

## <span id="page-53-0"></span>**3.3 System Information Page**

The System Information page shows information about the TR-WMX-2.X's wireless configuration settings and operation. [Figure 3-3](#page-53-1) shows this page an[d Table 3-3](#page-54-0) describes the fields on it.

| Ð<br><b>TRANZEO</b>                                          | <b>System Information Page</b>                 |                                                                                                    |  |  |
|--------------------------------------------------------------|------------------------------------------------|----------------------------------------------------------------------------------------------------|--|--|
|                                                              | <b>Bridge br0 IP Address</b>                   | 72.166.143.5                                                                                             |  |  |
| <b>Wimax Setup</b><br><b>Wireless</b>                        | <b>Bridge br0 Net Mask</b>                     | 255.255.255.240                                                                                          |  |  |
| <b>Security</b>                                              | <b>Encryption Support</b>                      | <b>NO</b>                                                                                                |  |  |
| <b>Network Setup</b>                                         | <b>PKM Mode</b>                                | <b>NO PKM</b>                                                                                            |  |  |
| <b>TCP/IP</b><br><b>VLAN</b>                                 | <b>Secondary Management Connection Support</b> | <b>No Secondary Management</b>                                                                           |  |  |
| <b>Status</b>                                                | <b>IP Managed Mode</b>                         | <b>Unmanaged mode</b><br>bridge<br>static<br><b>Disable</b><br>Enable<br><b>Enable</b><br><b>Disable</b> |  |  |
| <b>Wireless</b>                                              | <b>Bridge/Router Mode</b>                      |                                                                                                    |  |  |
| <b>System</b>                                                | <b>IP Mode</b>                                 |                                                                                                    |  |  |
| <b>Statistics</b><br><b>ARP Table</b>                        | <b>MAC Msg Strick Checking</b>                 |                                                                                                    |  |  |
| <b>System Log</b>                                            | <b>Pack Enable For Primary CID</b>             |                                                                                                    |  |  |
| <b>Administration</b>                                        | <b>Fragment Enable For Primary CID</b>         |                                                                                                    |  |  |
| <b>Administrative Settings</b><br><b>Firmware</b>            | <b>TX Overrun Fix</b>                          |                                                                                                    |  |  |
| Copyright @ 2007-2008 Tranzeo Wireless<br>Technologica, Inc. | <b>Bypass QoS Amitted Bit (absent)</b>         | <b>Disable</b>                                                                                           |  |  |
|                                                              | <b>Bypass Strick QoS Tx Policy Checking</b>    | <b>Disable</b>                                                                                           |  |  |
|                                                              | <b>Enable 0 Symbol HFDD Patch</b>              | <b>Disable</b>                                                                                           |  |  |
|                                                              | <b>Base Station ID List</b>                    | 1. 00:00:00:00:00:00 00:00:00:00:00:00                                                                   |  |  |
|                                                              |                                                |                                                                                                    |  |  |
|                                                              |                                                |                                                                                                    |  |  |
|                                                              |                                                |                                                                                                    |  |  |
|                                                              |                                                |                                                                                                    |  |  |
|                                                              |                                                |                                                                                                    |  |  |
|                                                              |                                                |                                                                                                    |  |  |
|                                                              |                                                |                                                                                                    |  |  |
|                                                              |                                                |                                                                                                    |  |  |
|                                                              |                                                |                                                                                                    |  |  |
|                                                              |                                                |                                                                                                    |  |  |
|                                                              |                                                |                                                                                                    |  |  |

<span id="page-53-1"></span>**Figure 3-3. System Information Page**

#### **Table 3-3. System Information Page**

<span id="page-54-0"></span>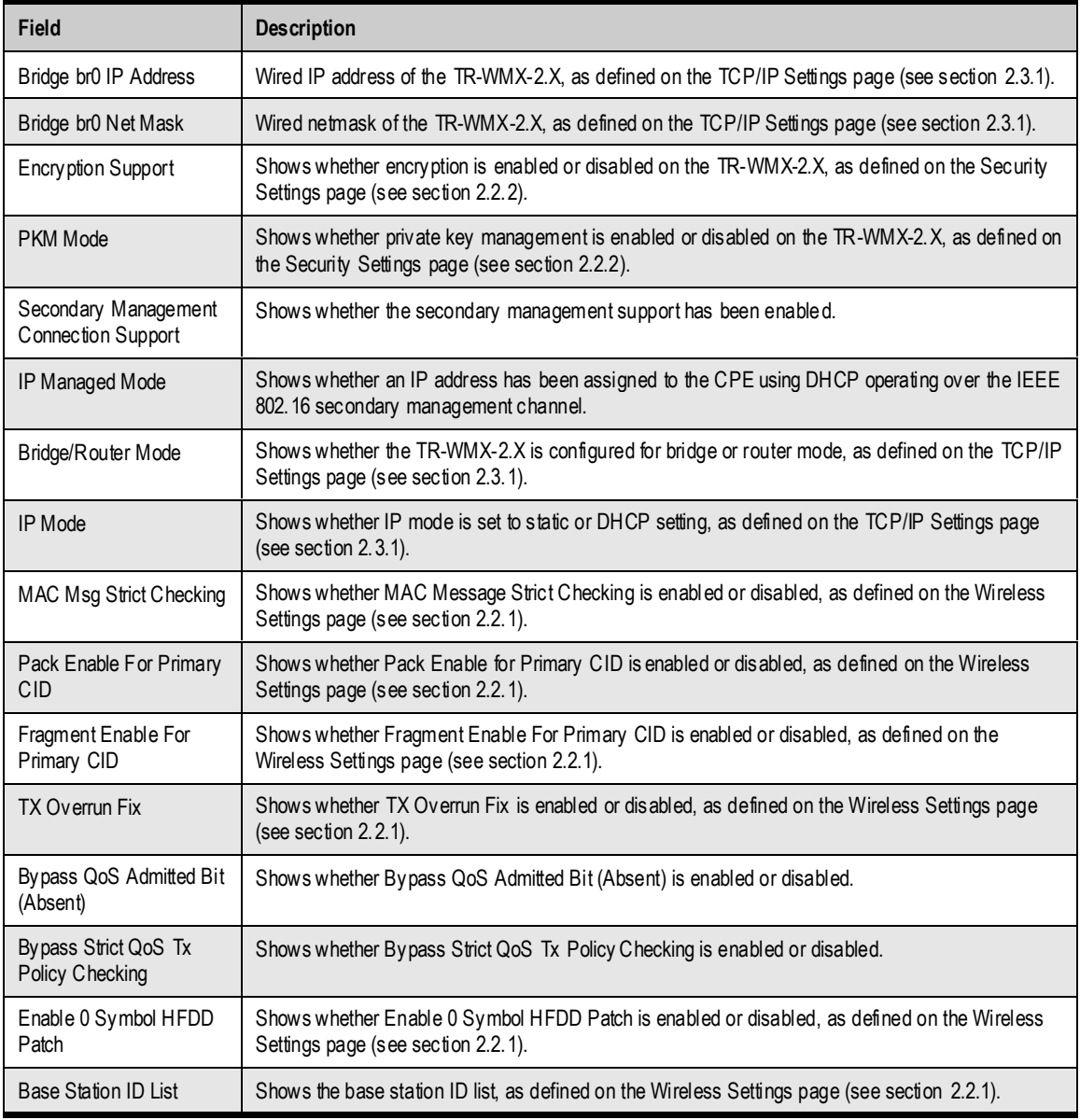

## <span id="page-55-0"></span>**3.4 Statistics Information Page**

The Statistics Information page shows statistics of the wired and wireless packets sent and received by the TR-WMX-2.X. [Figure 3-4](#page-55-1) shows this page and [Table 3-4](#page-56-0) describes the fields on it.

| đ<br><b>TRANZEO</b>                                                             | <b>Statistics Information Page</b>       |                         |                        |                        |                        |                       |                         |                              |
|---------------------------------------------------------------------------------|------------------------------------------|-------------------------|------------------------|------------------------|------------------------|-----------------------|-------------------------|------------------------------|
| <b>Wimax Setup</b>                                                              | <b>Statistics Status</b><br><b>Wired</b> |                         |                        |                        |                        |                       |                         |                              |
| Wireless<br><b>Security</b><br><b>Network Setup</b>                             | Rx<br>bytes<br>1557090                   | packets<br>12548        | errs<br>$\mathbf{0}$   | drop<br>$\mathbf{0}$   | fifo<br>$\bf{0}$       | frame<br>$\bf{0}$     | compressed<br>$\bf{0}$  | multicast<br>$\bf{0}$        |
| <b>TCP/IP</b><br><b>VLAN</b>                                                    | Tx.<br>bytes<br>3861778                  | packets<br>7801         | errs<br>$\mathbf{0}$   | drop<br>$\overline{0}$ | fifo<br>$\overline{0}$ | colls<br>$\mathbf{0}$ | carrier<br>$\mathbf{0}$ | compressed<br>$\overline{0}$ |
| <b>Status</b><br><b>Wireless</b><br><b>System</b>                               | <b>Wireless</b><br>Rx<br>bytes           | packets                 | errs                   | drop                   | fifo                   | frame                 | compressed              | multicast                    |
| <b>Statistics</b><br><b>ARP Table</b><br><b>System Log</b>                      | $\overline{10}$<br>Tx.<br>bytes          | $\mathbf{0}$<br>packets | $\overline{0}$<br>errs | $\overline{0}$<br>drop | $\overline{0}$<br>fifo | $\mathbf{0}$<br>colls | $\mathbf{0}$<br>carrier | $\mathbf{0}$<br>compressed   |
| <b>Administration</b><br><b>Administrative Settings</b>                         | 2639238                                  | 4575                    | 6240                   | $\overline{0}$         | $\overline{0}$         | $\mathbf{0}$          | $\mathbf{0}$            | $\mathbf{0}$                 |
| <b>Firmware</b><br>Copyright @ 2007-2008 Tranzeo Wireless<br>Technologies, Inc. |                                          |                         |                        |                        |                        |                       |                         |                              |
|                                                                                 |                                          |                         |                        |                        |                        |                       |                         |                              |
|                                                                                 |                                          |                         |                        |                        |                        |                       |                         |                              |
|                                                                                 |                                          |                         |                        |                        |                        |                       |                         |                              |
|                                                                                 |                                          |                         |                        |                        |                        |                       |                         |                              |
|                                                                                 |                                          |                         |                        |                        |                        |                       |                         |                              |
|                                                                                 |                                          |                         |                        |                        |                        |                       |                         |                              |
|                                                                                 |                                          |                         |                        |                        |                        |                       |                         |                              |

<span id="page-55-1"></span>**Figure 3-4. Statistics Information Page**

<span id="page-56-0"></span>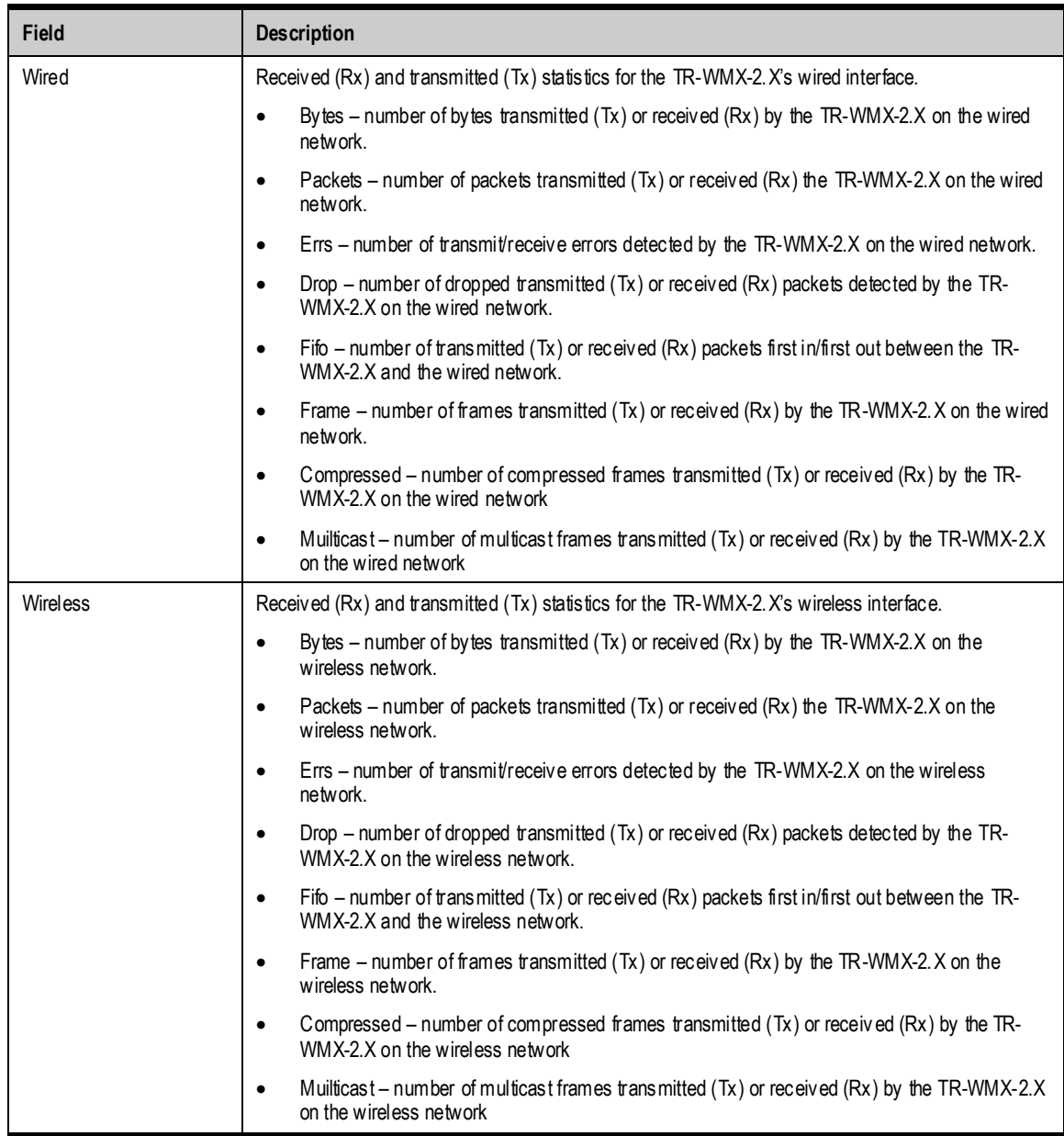

#### **Table 3-4. Statistics Information Page**

## <span id="page-57-0"></span>**3.5 ARP Information Page**

The TR-WMX-2.X has an Address Resolution Protocol (ARP) table that automatically maps the TR-WMX-2.X IP address to the MAC address of a switch. The ARP Information page shows the TR-WMX-2.X IP address and the corresponding MAC address of the switch. For example, the page in [Figure 3-5](#page-57-1) shows that the TR-WMX-2.X's IP address is 72.166.143.1, which corresponds to the MAC address 00:A0:C8:2B:2A:4A.

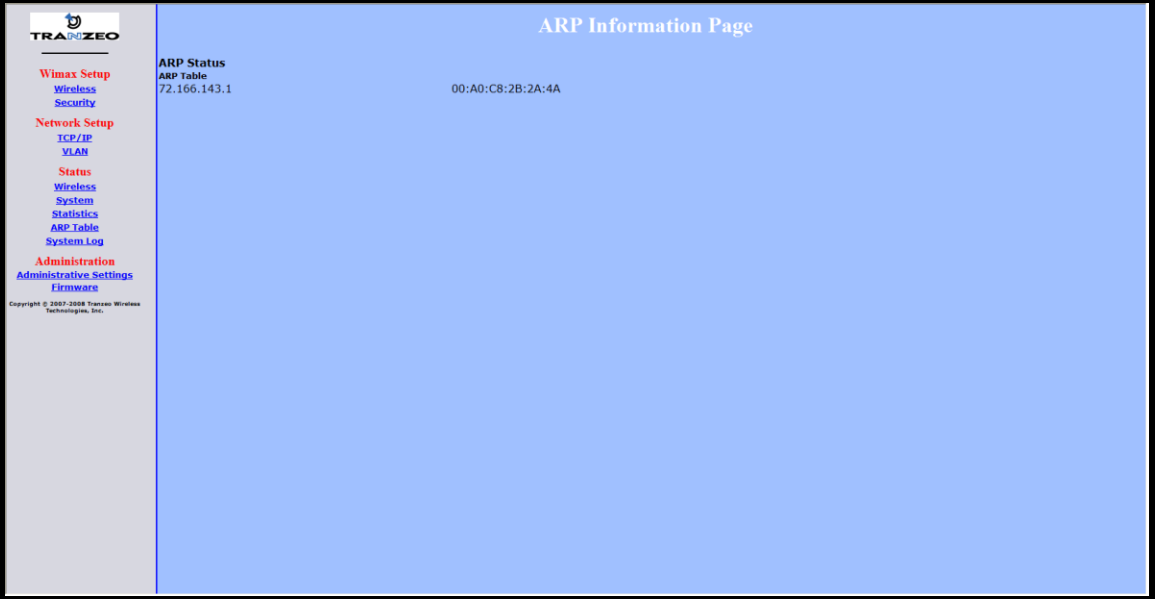

<span id="page-57-1"></span>**Figure 3-5. ARP Information Page**

## <span id="page-58-0"></span>**3.6 System Log**

The TR-WMX-2.X has separate logs that contain information about the unit's wireless and router operations. Using the System Information page, you can view the information in these logs.

- **The Wireless Log** area shows wireless information recorded in the wireless log.
- The **Router Log** area shows router information recorded in the router log.

Both areas have a **Refresh** button that can be used to update the information displayed in the respective areas on this page.

[Figure 3-6](#page-58-1) shows this page.

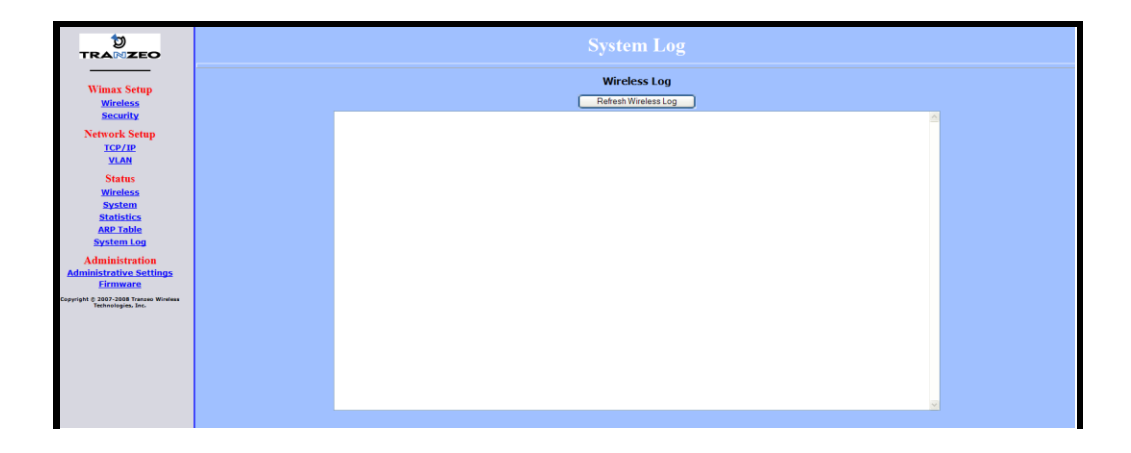

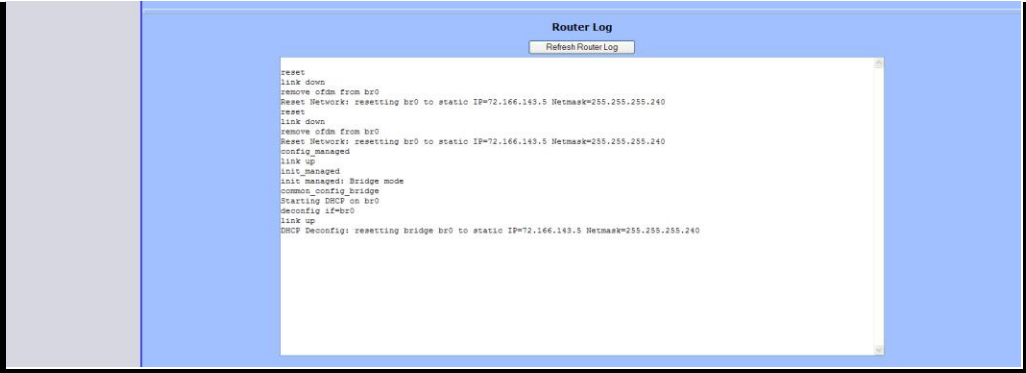

<span id="page-58-1"></span>**Figure 3-6. System Log Page**

**This page intentionally left blank**.

# <span id="page-60-0"></span>**4 Configuring Administrative Settings**

The Configurator has an **Administration** link that lets you perform a variety of administrative tasks, such as:

- Restoring the TR-WMX-2.X to its factory defaults
- Rebooting the TR-WMX-2.X without returning the unit to its factory default settings.
- **Changing the device name and location.**
- Enabling or disabling Web, SSH, and Telnet access.
- **Enabling or disabling the TR-WMX-2.X status LEDs.**
- Changing the user name and password required to log in to the Configurator.

The topics covered in this chapter are:

- Sectio[n 4.1, Displaying the Administrative Settings Page](#page-61-0) (page  $52$ )
- Sectio[n 4.2, Returning to Factory Default](#page-61-1) (page [52\)](#page-61-1)
- Sectio[n 4.3, Rebooting the TR-WMX-2.X Unit](#page-62-1) (pag[e 53\)](#page-62-1)
- Sectio[n 4.4, Changing Device Configuration Settings](#page-62-2) (page [53\)](#page-62-2)

#### <span id="page-61-0"></span>**4.1 Displaying the Administrative Settings Page**

All administrative tasks are performed from the Administrative Settings page. To display the Administrative Settings page, click the **Administrative Settings** link under **Administration** in the navigation panel of the Configurator. [Figure 4-1](#page-61-2) shows the Administrative Settings page.

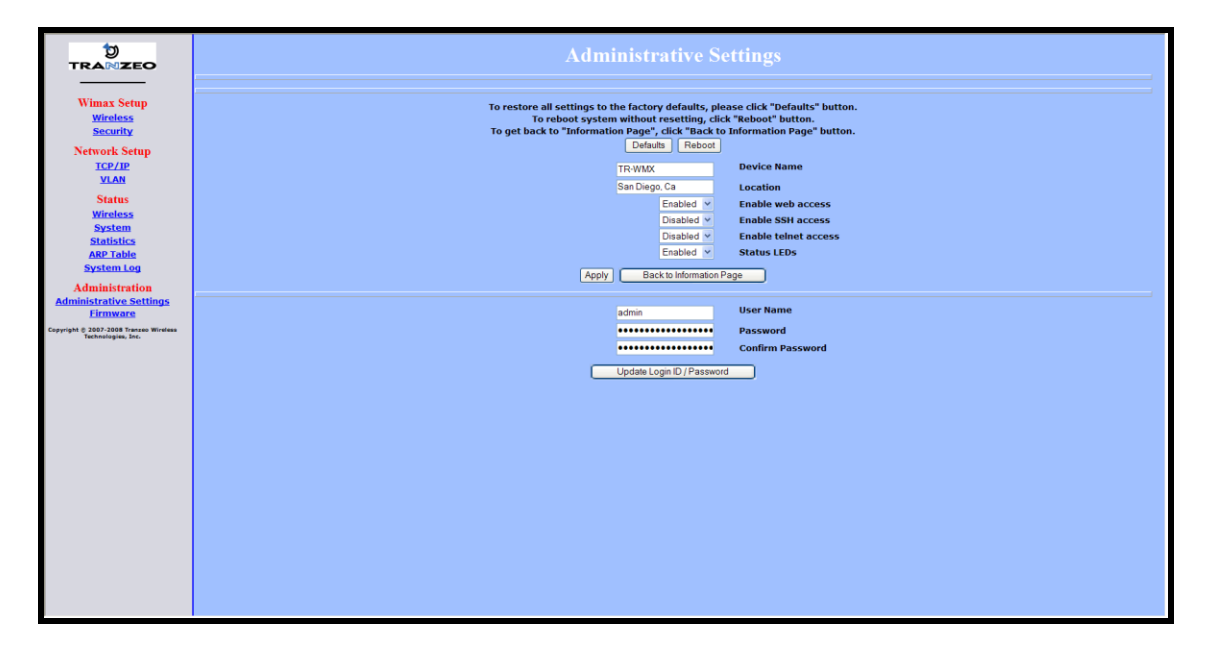

**Figure 4-1. Administrative Settings Page**

#### <span id="page-61-2"></span><span id="page-61-1"></span>**4.2 Returning to Factory Default Settings**

Using the **Defaults** button on the Administrative Settings page, you can return the TR-WMX-2.X to the settings that were in effect when you powered it up for the first time. When you click this button, a precautionary message tells you that proceeding will remove any custom settings you set and return all parameters to their factory default settings. You can then click **OK** to continue or **Cancel** to cancel the operation.

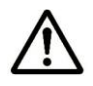

For a complete list of the TR-WMX-2.X's default settings, see Appendix [A.](#page-66-0)

#### <span id="page-62-1"></span>**4.3 Rebooting the TR-WMX-2.X Unit**

The **Reboot** button on the Administrative Settings page provides one way to reboot the TR-WMX-2.X (the other way is using the **Apply** and **Reboot** button described in section [2.1\)](#page-35-0). If you change any TR-WMX-2.X configuration settings, you must use one of these methods to reboot the TR-WMX-2.X and put the settings into effect.

When you click this button, a precautionary message tells you that proceeding will reboot the TR-WMX-2.X. You can then click **OK** to continue or **Cancel** to cancel the operation.

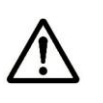

Rebooting disconnects the TR-WMX-2.X and any connections currently running. It may take up to 60 seconds before the TR-WMX-2.X is running and accessible again. When you reboot the TR-WMX-2.X, the **Status** LED flashes while the unit reboots and goes ON when the unit completes the reboot process.

## <span id="page-62-2"></span>**4.4 Changing Device Configuration Settings**

Using the Administrative Settings page, you can:

- Change the TR-WMX-2.X device name and location
- Enable or disable Web, SSH, and Telnet access
- Enable or disable the TR-WMX-2.X LEDs

#### <span id="page-62-0"></span>**4.4.1 Changing the Device Name and Location**

The TR-WMX-2.X device name is the name used to identify the device. The device name appears on the Information Page (see section [3.1\)](#page-49-0). If your installation has a number of devices, you will probably want to assign a unique device name to each TR-WMX-2.X.

To change the device name:

- 1. On the Administrative Settings page, delete the current name shown in the **Device Name** field and enter a new name.
- 2. To change the location, delete the current location shown in the **Location** field and enter a new location.
- 3. Click the **Apply** button to save your changes. When the next page appears, either:
	- Click the **Reboot** button to reboot the TR-WMX-2.X and apply the settings.
	- Change settings on other pages, then reboot the TR-WMX-2.X to apply all the new settings.

#### **4.4.2 Enabling or Disabling Web, SSH, and Telnet Access**

Using the Administrative Settings page, you can enable or disable Web access, SSH access, and Telnet access to the TR-WMX-2.X.

- If you disable Web access, you will not be able to access the TR-WMX-2.X using a browser.
- If you disable SSH access, you will not be able to access the TR-WMX-2.X via an SSH session.
- If you disable Telnet access, you will not be able to access the TR-WMX-2.X using a Telnet session.

To enable or disable Web, SSH, and Telnet access to the TR-WMX-2.X, use the following procedure.

- 1. To enable or disable Web access to the TR-WMX-2.X, click the down arrow next to **Enable Web Access** and select **Enable** or **Disable** from the drop-down list.
- 2. To enable or disable SSH access to the TR-WMX-2.X, click the down arrow next to **Enable SSH Access** and select **Enable** or **Disable** from the drop-down list.
- 3. To enable or disable Telnet access to the TR-WMX-2.X, click the down arrow next to **Enable telnet Access** and select **Enable** or **Disable** from the drop-down list.
- 4. Click the **Apply** button to save your changes. Then either:
	- Click the **Reboot** button on the next page that appears to apply the settings and reboot the TR-WMX-2.X at this time.
	- Change any other configuration settings you want to modify. When finished, apply all the new and reboot the TR-WMX-2.X.

#### **4.4.3 Enabling or Disabling the Status LEDs**

Using the Administrative Settings page, you can enable or disable the 10 status LEDs on the rear panel of the TR-WMX-2.X. By default, the LEDs are configured to be ON. This means they show the status of the TR-WMX-2.X as described i[n Table 1-5](#page-33-0) on page [24.](#page-33-0) If the TR-WMX-2.X will be installed in a location where the LEDs cannot be observed, you can disable them and rely on the status screens described in Chapter [3](#page-48-0) to assess the status of the TR-WMX-2.X.

To enable or disable the status LEDs on the TR-WMX-2.X, use the following procedure.

- 1. Click the down arrow next to **Status LEDs** and select **Enable** or **Disable** from the drop-down list.
- 2. Click the **Apply** button to save your changes. Then either:
	- Click the **Reboot** button on the next page that appears to apply the settings and reboot the TR-WMX-2.X at this time.

– Change any other configuration settings you want to modify. When finished, apply all the new and reboot the TR-WMX-2.X.

#### **4.4.4 Changing Log In Settings**

Using the Administrative Settings page, you can change the user name and password used to log in to the Configurator. For security purposes, we recommend you change the default password.

- 1. To change the user name, click in the **User Name** field, delete the name shown, and enter a new user name.
- 2. To change the log in password, click in the **Password** field, delete the entry, and enter a new password.
- 3. Click in the **Confirm Password** field, delete the entry, and enter the same password you typed in step 2.

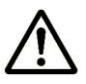

For security, every typed password character appears as a bullet (•).

- 5. Click the **Apply** button to save your changes. When the next page appears, either:
	- Click the **Reboot** button to reboot the TR-WMX-2.X and apply the settings.
	- Change settings on other pages, then reboot the TR-WMX-2.X to apply all the new settings.

**This page intentionally left blank**.

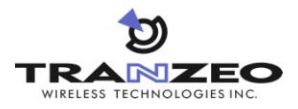

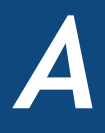

# <span id="page-66-0"></span>**Factory Default Configuration Settings**

This appendix lists the factory default configuration settings that are in effect when you unpack the TR-WMX-2.X or reset it to factory default settings.

## **A.1 Default Wireless Settings**

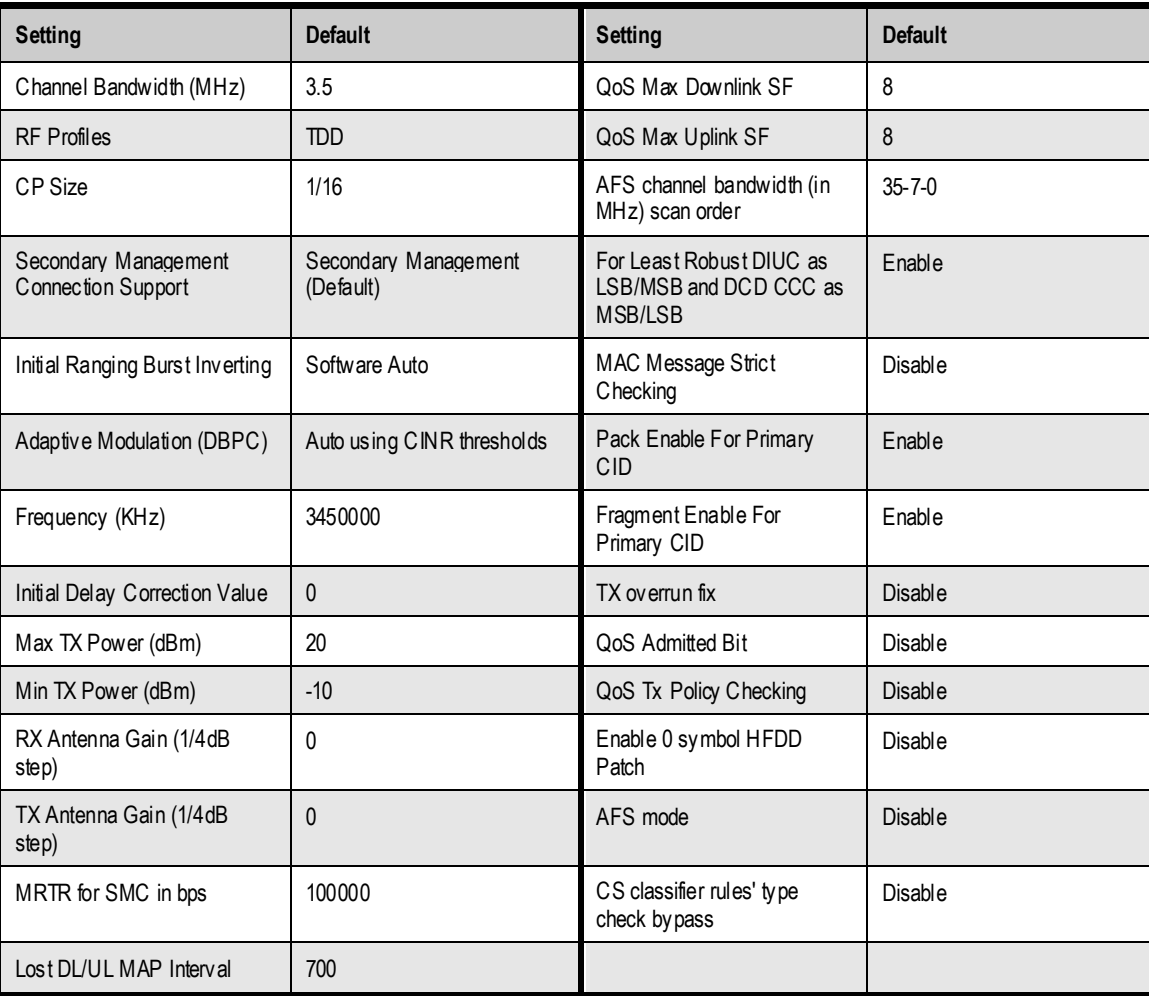

# **A.2 Default Security Settings**

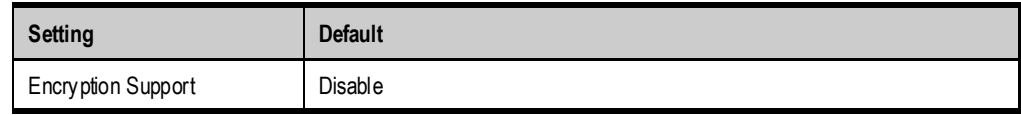

# **A.3 Default TCP/IP Settings**

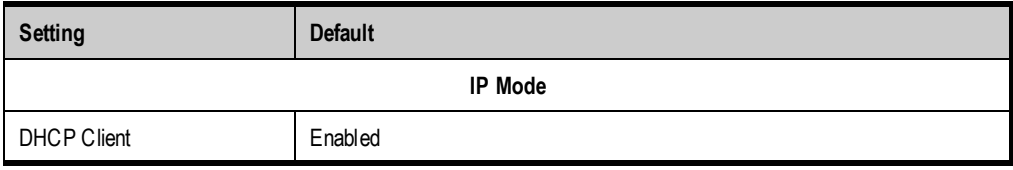

## **A.4 Default VLAN Settings**

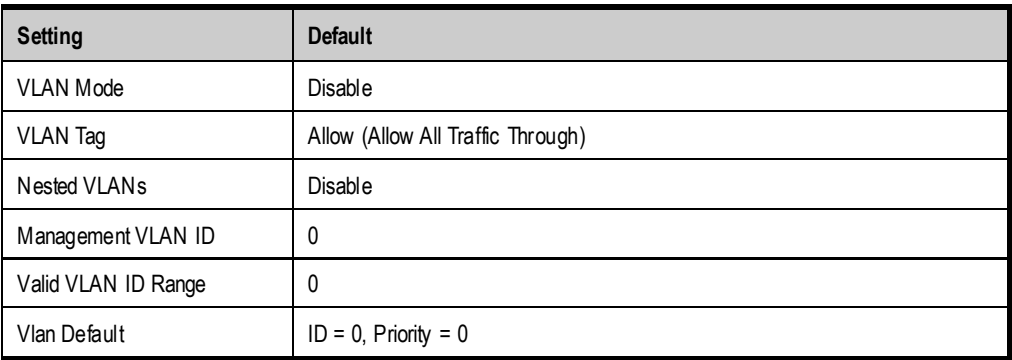

## **A.5 Default Administrative Settings**

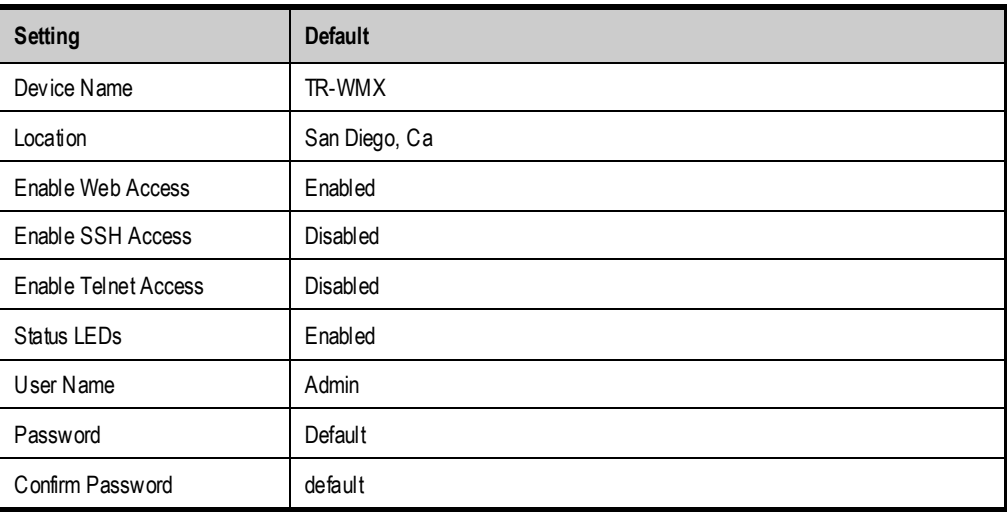

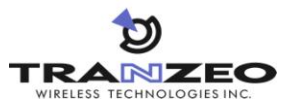

# **B Upgrading Firmware**

*B*

From time to time, Tranzeo Wireless Technologies, Inc. makes new firmware available for the TR-WMX-2.X. The firmware may add new features to the TR-WMX-2.X and/or fix problems.

This appendix describes how to upgrade the firmware for the TR-WMX-2.X.

- 1. Log in to the Configurator (see section [1.5.1\)](#page-25-0).
- 2. In the left pane, under **Administration**, click **Firmware**. The Firmware page appears (see [Figure B-1\)](#page-68-0). The **Current** section shows information about the current firmware installed. The **Upgrade** section is where you specify the new firmware you want to install. :f

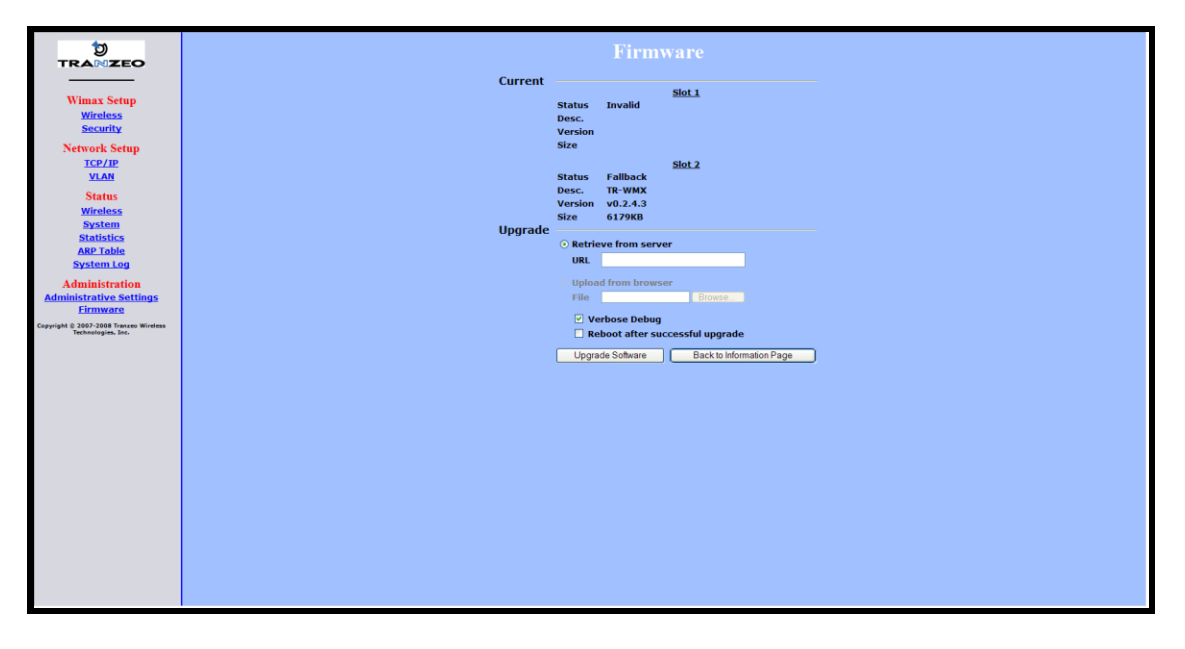

**Figure B-1. Firmware Page**

- <span id="page-68-0"></span>3. To view the output of what is happening throughout the firmware upgrade process, check **Verbose Debug**.
- 4. To reboot the TR-WMX-2.X after its firmware has been upgraded, check **Reboot after successful upgrade**.
- 5. Under **Upgrade**, select **retrieve from server** (if it is not already selected).
- 6. In the **URL** field, enter the Uniform Resource Locator (URL) of the FTP server where the new firmware file is located.
- 7. Log in to the server and download the firmware file.
- 8. After the firmware file has been downloaded, upload it to the TR-WMX-2.X using your browser. Under **Upload from browser**, click the **Browse**, select the firmware file, and click **OK**.
- 9. Click **Upgrade Software** to start the upgrade procedure. If you checked **Reboot after successful upgrade**, the TR-WMX-2.X reboots automatically following the firmware upgrade; otherwise, you must manually reboot the TR-WMX-2.X to have the new firmware upgrade take effect.

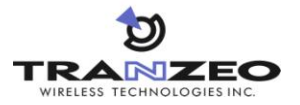

# **C Technical Support**

Technical support is available by phone, live chat, email, and fax.

## **C.1 Telephone Support**

<span id="page-70-0"></span>In-house telephone support is available during the hours and at the telephone numbers shown in [Table C-1.](#page-70-0) Voice mail is available during non-telephone hours.

#### **Table C-1. Telephone Support Hours and Numbers**

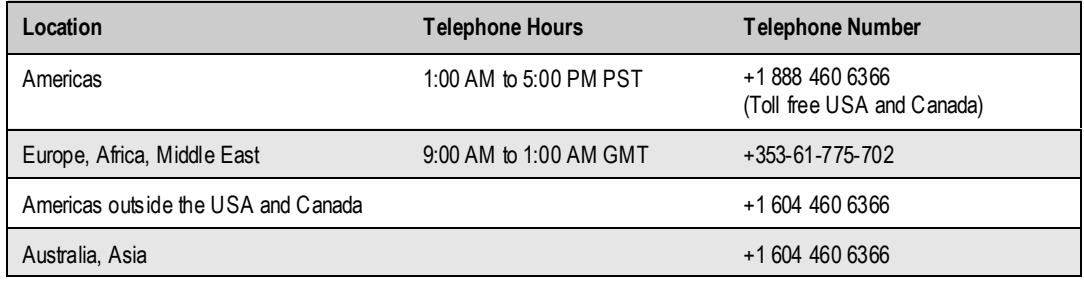

## **C.2 Live Chat**

Live chat offers one-to-one chat support with a Tranzeo support representative allows you to receive real-time answers to your questions. Live chat is available during the hours and numbers shown in [Table C-2.](#page-70-1)

#### <span id="page-70-1"></span>**Table C-2. Live Chat Support Hours**

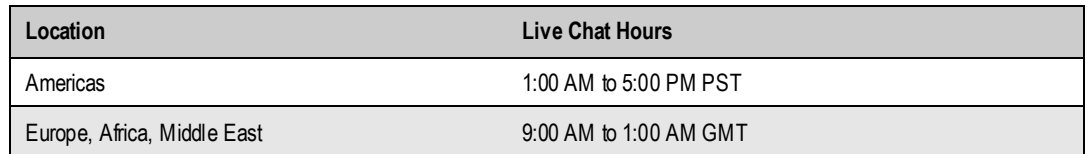

### **C.3 Email**

Technical support can be reached by email at [support@tranzeo.com](mailto:support@tranzeo.com). RMA requests should be addressed to [rma@tranzeo.com](mailto:rma@tranzeo.com).

# **C.4 Fax**

Faxes can be sent to our 24-hour fax number at +1 604 460 6005.
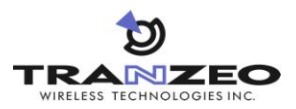

# **Glossary**

ARP Address Resolution Protocol, a network layer protocol used to convert an IP address into a physical (DLC) address, such as an Ethernet address. A host wishing to obtain a physical address broadcasts an ARP request onto the TCP/IP network. The host on the network that has the IP address in the request replies with its physical hardware address. CINR Carrier to Interference and Noise Ratio, a measure of quality for wireless signals. CPE Customer Premises Equipment, communications equipment that resides on the customer's premises and is owned or leased by the customer. Gateway A node on a network that serves as an entrance to another network. IEEE Institute of Electrical and Electronics Engineers (pronounced I-triple-E), an organization that develops standards for the computer, networking, and electronics industries. MAC Address Media Access Control address, a hardware address that uniquely identifies each node of a network. PKM Privacy key management, a protocol used to authenticate nodes on the network, and distribute and maintain private keys used for traffic encryption. PoE Power over Ethernet, a solution where electrical current is run to networking hardware over an Ethernet Category 5 or higher data cable. No additional AC power cord is needed, minimizing the amount of cables needed and the hassle of installing extra outlets. RSA Rivest, Shamir, and Adelman, a public-key encryption technology that requires an extraordinary amount of computer processing power and time to break. The RSA algorithm has become the de facto standard for industrial-strength encryption, especially for data sent over the Internet. RSSI Received Signal Strength Indicator, a circuit or signal that indicates the strength of an incoming signal into a receiver, such as your TR-WMX-2.X. SNR Signal-to-Noise Ratio, the ratio of the amplitude of a desired analog or digital data signal to the amplitude of noise in a transmission channel at a specific point in time.

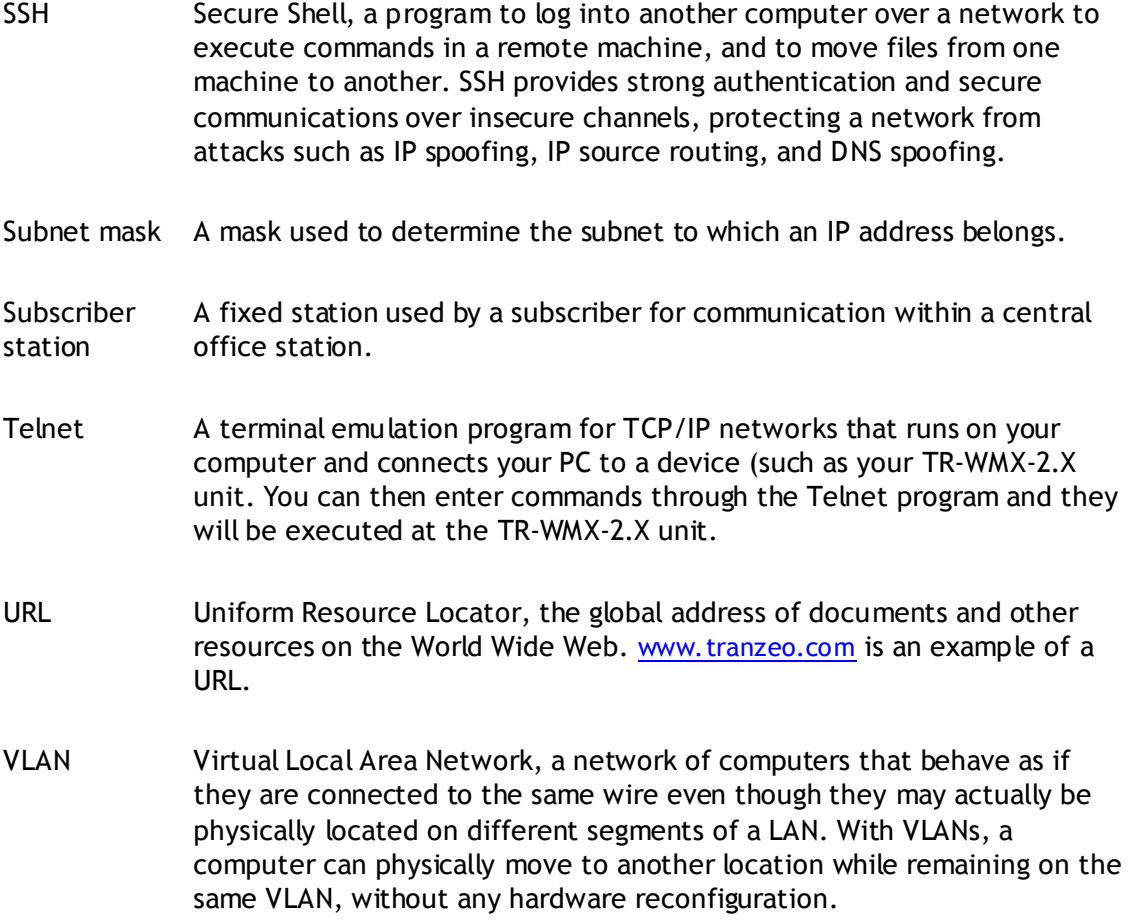

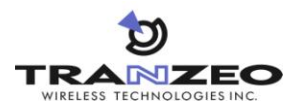

# **Compliance Information**

# **FCC Information**

This device complies with Part 15 of the FCC Rules. Operation is subject to the following two conditions: (1) This device may not cause harmful interference, and (2) This device must accept any interference received, including interference that may cause undesired operation.

This equipment has been tested and found to comply with the limits for Class B Digital Device, pursuant to Part 15 of the FCC Rules. These limits are designed to provide reasonable protection against harmful interference in a residential installation. This equipment generates and can radiate radio frequency energy and, if not installed and used in accordance with the instructions, may cause harmful interference to radio communications. However, there is no guarantee that interference will not occur in a particular installation. If this equipment does cause harmful interference to radio or television reception, which can be determined by turning the equipment off and on, the user is encouraged to try to correct the interference by one or more of the following measures.

- Reorient or relocate the receiving antenna
- Increase the separation between the equipment and receiver
- **Connect the equipment into an outlet on a circuit different from that to which the** receiver is connected
- **Consult the dealer or an experienced radio/TV technician for help**

To reduce potential radio interference to other users, the antenna type and its gain should be so chosen that the equivalent isotropically radiated power (EIRP) is not more than that required for successful communication.

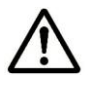

Any changes or modification to said product not expressly approved by Tranzeo Wireless Technologies Inc. could void the user's authority to operate this device.

#### **Industry Canada Information**

Operation is subject to the following two conditions: (1) this device may not cause interference, and (2) this device must accept any interference, including interference that may cause undesired operation of the device.

For safety reasons, people should not work in a situation where RF exposure limits could be exceeded. To prevent this situation, the users should consider the following rules:

Install the antenna so that there is a minimum of XX cm (XX in) of distance between the antenna and people.

- Do not turn on power to the device while installing the antenna.
- Do not connect the antenna while the device is in operation.
- Do not co-locate or operate the antenna used with the device in conjunction with any other antenna or transmitter.

To reduce potential radio interference to other users, the antenna type and its gain should be so chosen that the equivalent isotropically radiated power (e.i.r.p.) is not more than that permitted for successful communication.

Use this product only with the following Tranzeo antennas of the same or lower gain:

20 DBI antenna gain

The product requires professional installation. Professional installers must ensure that the equipment is installed following local regulations and safety codes.

# **Declaration of Conformity - EU Directive 1999/5/EC (R&TTE Directive)**

The TR-WMX-35-C series is an 802.16-compliant wireless network adapter. This equipment operates in the 3400 to 3600 MHz frequency range. National regulations may require that operations be limited to portions of the frequency range.

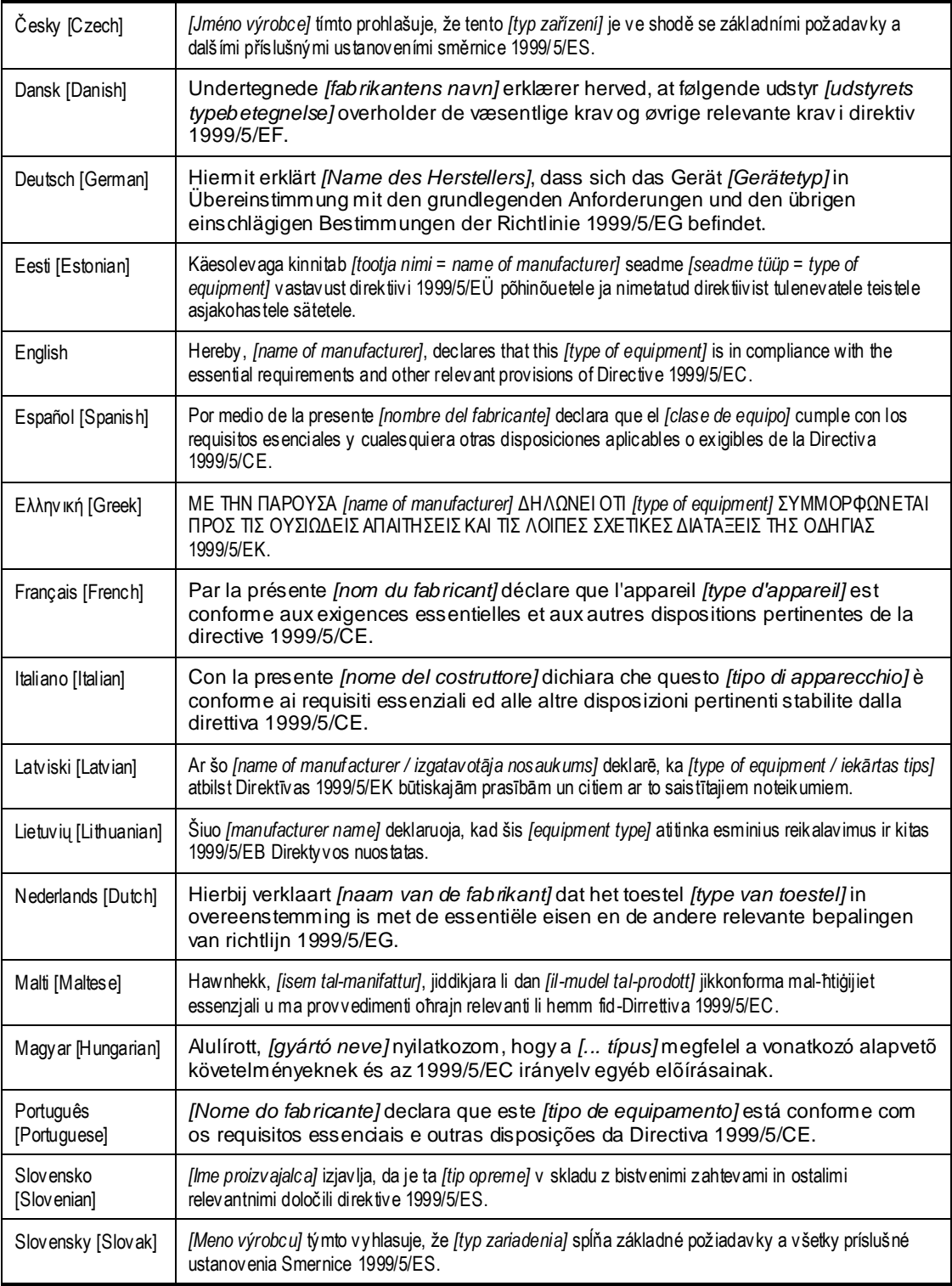

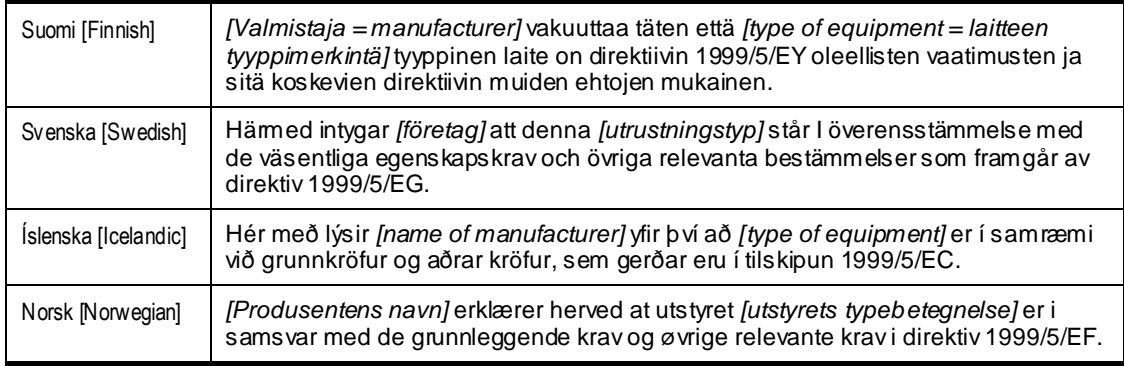

The following standards were applied during the assessment of the product against the requirements of the Directive 1999/5/EC:

- Radio: EN 301 753 V1.2.1 EN 301 021 V1.6.1
- EMC: EN 301 489-1 V1.8.1:2008-02 EN 301 489-17 V1.3.1:2008-02
- $S$ afety: EN 60950

The following CE mark and Class 2 identifier is affixed to Tranzeo's TR-WMX-35 and OSR3500C WIMAX CPEs.

# $C \in \mathbb{O}$

Complete copies of the Declaration of Conformity may be obtained by contacting Tranzeo Wireless Technologies directly at:

Tranzeo Wireless Technologies Inc. 19473 Fraser Way Pitt Meadows, BC Canada V3Y 2V4 Phone: (604) 460-6002 Fax: (604)-460-6005

#### **Declaration of Conformity with regard to the R&TTE** *Directive 1999/5/EC*

We,

Tranzeo Wireless Technologies Inc. 19473 Fraser Way Pitt Meadows, BC Canada V3Y 2V4

declare under our sole responsibility that the product

TR-WMX-35-C Series WIMAX CPE

to which this declaration relates, is in conformity with the following standard(s) or other normative document(s)

- EMC: EN 301 489-1 V1.8.1: 2008-02 EN 301 489-17 V1.3.1: 2008-02
- Safety: EN 60950: 2000
- Radio: EN 301 753 V1.2.1: 2003-07 EN 301 021 V1.6.1: 2003-12

The conformity assessment procedure referred to in Article 10.4 and Annex III of Directive 1999/5/EC has been followed.

The product carries the CE Mark:

 $C \in \mathbb{O}$ 

10 April, 2008

Wallberg

Damian Wallace V.P. Product Development Tranzeo Wireless Technologies Inc.

**This page intentionally left blank**.

# **Index**

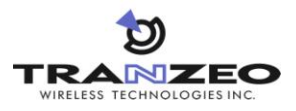

#### **A**

Administrative settings displaying the Administrative Settings page, 44 Administrative Settings page, 44 Advanced configuration network setup, 25 TCP/IP settings, 25 VLAN settings, 27 WiMAX setup, 20 security settings, 24 wireless settings, 20 ARP Page, 40

#### **C**

Changing device name, 45 password, 47 user name, 47 Components, 3 Configurations, iii Configurator Administrative Settings page, 44 ARP Page, 40 changing device name, 45 changing log in settings, 47 enabling or disabling Web, SSH, and Telnet access, 46 Information Page, 32 logging in, 8 network settings, 13 pages, 18 rebooting the TR-WMX-2.X, 45 returning to factory default settings, 44 Router Log, 41 security settings, 24 Statistics Information Page, 38 System Information Page, 36 System Log, 41 TCP/IP settings, 25 VLAN settings, 27 Wireless Page, 34 wireless settings, 10, 20 Configuring the TR-WMX-2.X administrative settings, 44 Configuring TR-WMX-2.X, 8 logging in to the Configurator, 8 network settings, 13 wireless settings, 10 Connecting the TR-WMX-2.X, 4 Contact information, vi Conventions safety, v typographic, v warning, v

# **D**

Default administrative settings, 50 Default security settings, 50 Default settings, 49, 50 Default TCP/IP settings, 50 Default VLAN settings, 50 Default wireless settings, 49 Device name, changing, 45

## **E**

Enabling or disabling SSH access, 46 status LEDs, 46 Telnet access, 46 Web access, 46

## **F**

Factory default settings returning to, 44 Features, iv Firmware upgrade, 51

#### **G**

Glossary, 55

# **I**

Information Page, 32

# **L**

LEDs definitions, 16 enabling or disabling, 46 Log in settings, changing, 47 Logging in to the Configurator, 8 Logs, 41

#### **M**

Models, iii Mounting the TR-WMX-2.X, 4

# **N**

Network settings, 13 Network setup, 25 TCP/IP settings, 25 VLAN settings, 27

#### **P**

Password

changing, 47 entering, 8

# **R**

Rebooting the TR-WMX-2.X, 45 Returning to factory default settings, 44 Router Log, 41

# **S**

Safety conventions, v Security settings, 24 SSH access, enabling or disabling, 46 Statistics Information Page, 38 Status information status LEDs, 16 enabling or disabling, 46 using the Information Page, 15 Status LEDs, 16 enabling or disabling, 46 Status pages  $ARP, 40$ Information, 32 Statistics Information, 38 System Information, 36 Wireless, 34 System Information Page, 36 System Log, 41

#### **T**

TCP/IP settings, 25 Telnet access, enabling or disabling, 46 TR-WMX-2.X, 46, 49, 50 changing device name, 45 changing log in settings, 47 components, 3 configurations, iii configuring, 8 features, iv firmware upgrade, 51 LEDs definitions, 16 enabling or disabling, 46 logs, 41 models, iii mounting and connecting, 4 rebooting, 45 returning to factory default settings, 44 security settings, 24 Typographic conventions, v

#### **U**

Understanding the Configurator pages, 18 Unpacking, 3 Upgrading firmware, 51 User name entering, 8 User name, changing, 47 User-supplied items, 3

# **V**

VLAN settings, 27

#### **W**

Warning conventions, v Web access, enabling or disabling, 46 WiMAX setup, 20 security settings, 24 wireless settings, 20 Wireless Page, 34 Wireless settings, 10, 20

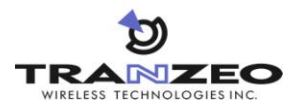